# МІНІСТЕРСТВО ОСВІТИ, НАУКИ, МОЛОДІ ТА СПОРТУ УКРАЇНИ

# ДЕРЖАВНИЙ ВИЩИЙ НАВЧАЛЬНИЙ ЗАКЛАД «НАЦІОНАЛЬНИЙ ГІРНИЧИЙ УНІВЕРСИТЕТ»

# УЧБОВИЙ ПОСІБНИК

# з дисципліни «**Статистичні методи у маркетингу**»

для студентів спеціальності

6.030507 "Маркетинг"

Затверджено на засіданні Науково-методичній комісій напрямку підготовки «Маркетинг»

Дніпропетровськ

2011

Методичні вказівки до практичних занять з дисципліни "Статистичні методи у маркетингу" для студентів спеціальності 6.030507 "Маркетинг "/ Укладачі: Ю.М. Макуха, К.К. Меркотун, Т.В. Куваєва - Дніпропетровськ: НГУ, 2011. - 40 с.

**Укладачі**: Ю.М. Макуха К.К. Меркотун Т.В. Куваєва

Відповідальний за випуск: завідувач кафедри маркетингу Т.Б. Решетилова, д.е.н., професор

> © ДВНЗ «НГУ», 2011 © Ю.М.Макуха, 2011 © К.К. Меркотун, 2011

© Т.В. Куваєва, 2011

### **Введення**

Управління даними та їх аналіз представляють собою дисципліну і вимагають знання предмета, вміння працювати з комп'ютером і чіткого розуміння принципів статистики.

Мета цього курсу - дати вказівки і послужити практичним керівництвом з управління даними та їх аналізу, щоб забезпечити більш ефективне узагальнення інформації.

# *1. ОПИС ІНТЕРФЕЙСУ ПРОГРАМИ SPSS.*

*Завдання:ознайомити слухачів з інтерфейсом користувача програми SPSS* 

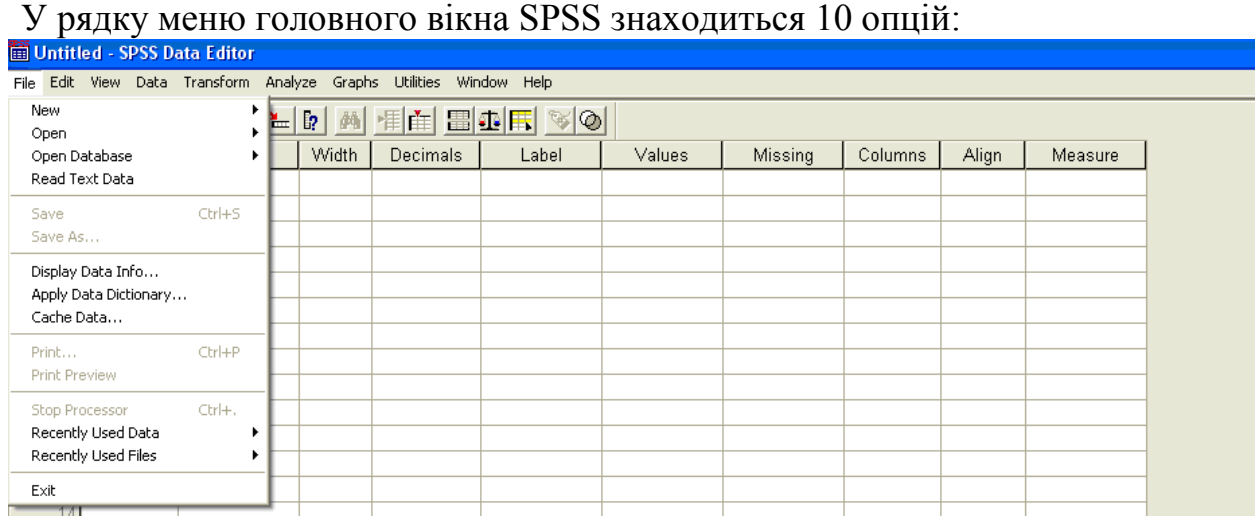

1. File/Файл містить стандартні можливості по створенню нових файлів, експорту та імпорту в різні формати, друкування і т.п. Наприклад, відкриття раніше створеної бази даних здійснюється так: File/Файл - Open/Відкрити - Data/Дані, після чого з'явиться стандартне вікно для відкриття файлів.

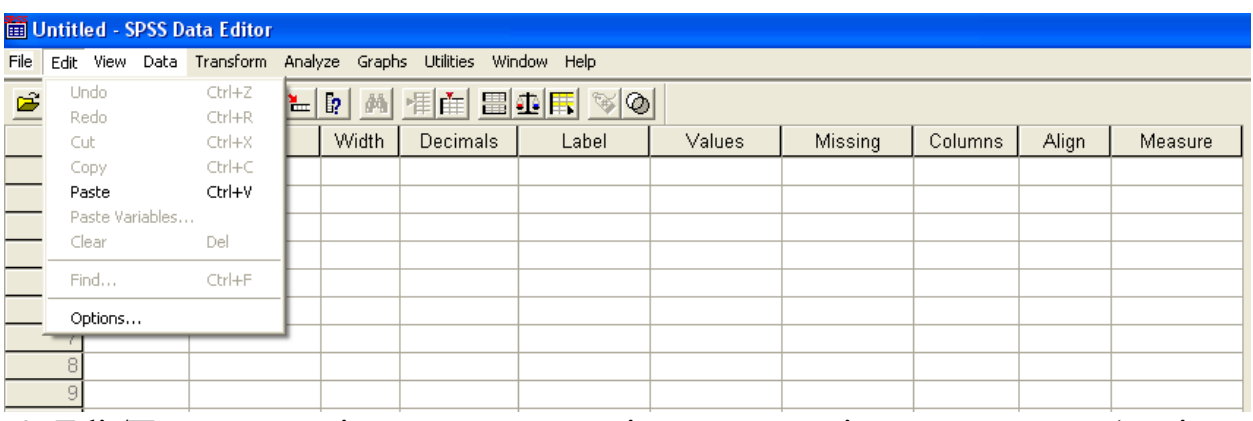

2. Edit/Правка - містить стандартні можливості редагування (вирізати, копіювати, вставити, скасувати дію).

Для того щоб змінити системні налаштування SPSS, оберіть у меню Edit (Правка) Options ... (Параметри) Відкриється діалогове вікно Options (Параметри) У цьому діалоговому вікні розташовані десять реєстраційних карток.

- **General** (Загальні): тут можна задати тип сортування списків змінних. Сортування у алфавітному порядку, (встановлено спочатку), може бути змінена на порядок, в якому змінні були розташовані в робочому файлі. Можна також задати, що вказувати в усіх діалогових вікнах - мітки значень або імена змінних.
- **Viewer** (Вікно перегляду): тут можна встановити тип і розмір шрифту заголовків і тексту, що відображаються у вікні перегляду, а також задати розміри сторінки.
- **Draft Viewer** (Вікно текстового режиму): у цьому розділі присутні різні установки зовнішнього вигляду таблиць і тексту.
- **Output Labels** (Позначення виведених значень): Ви можете вибрати, чи будуть для позначення змінних вказуватися їх імена або відповідні мітки (значення встановлено спочатку) або і те й інше одночасно. Для позначення категорій змінної ви можете вибрати значення змінної: або мітку значення (значення встановлено спочатку), або обидва варіанти одночасно.

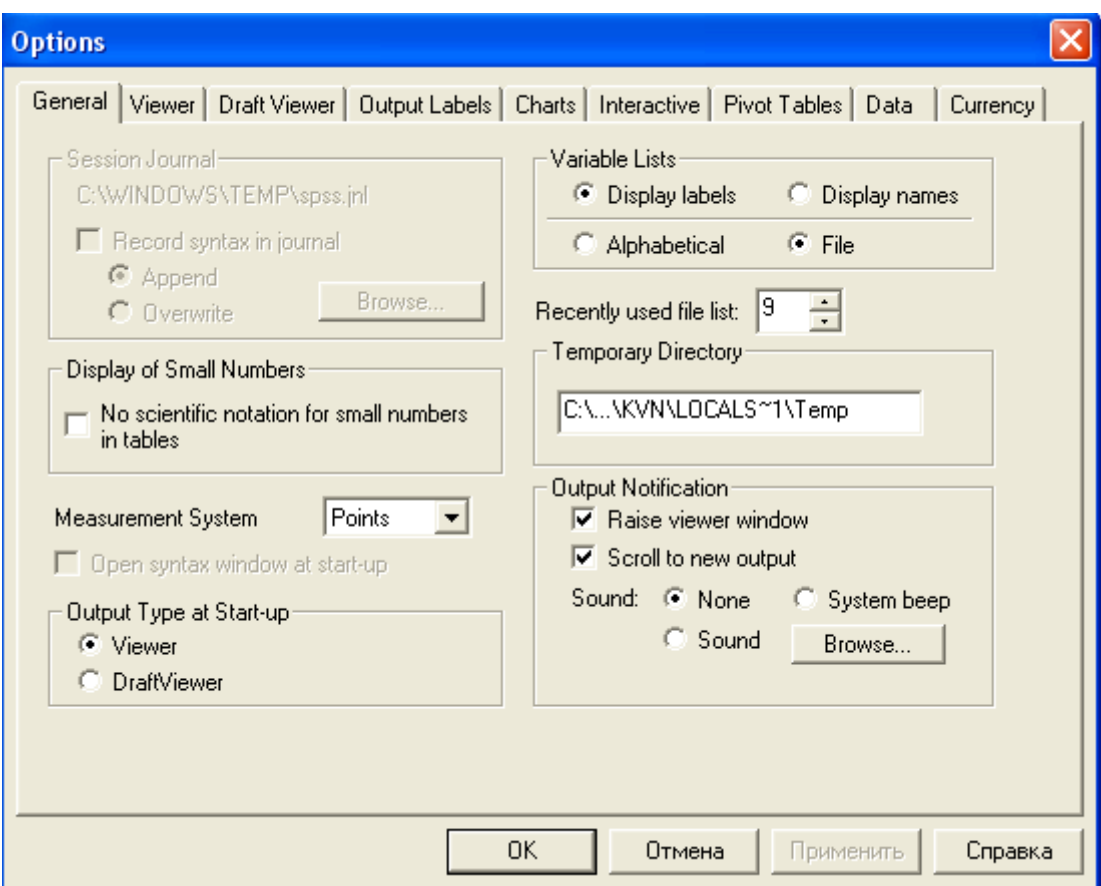

Діалогове вікно Параметри SPSS

- **Charts** (Діаграми): поряд з установками шрифту ви можете також задати, чи будуть різні стовпці, лінії, області і т.п. відображатися різними кольорами (значення встановлено спочатку), або ж за допомогою різних штрихувань і відповідно типів ліній. Ви також можете керувати компонуванням рамки (рамка зовні або всередині) і організовувати відображення координатної сітки.
- **Interactive** (Інтерактивний режим): Ви можете вибрати параметри інтерактивних графіків, задавши, наприклад, деякий зразок. Якщо з міркувань подальшої обробки та друкування ви хочете, щоб діаграма була побудована в чорно-білому вигляді, активуйте для цього зразок Grayscale.do (Відтінки сірого).
- **Pivot Tables** (Мобільні таблиці): тут Ви можете вибрати зовнішній вигляд (компонування) мобільних таблиць.
- **Data** (Дані): у цій карті може бути змінений формат представлення розрахованих змінних (значення встановлено спочатку: вісім позицій, причому дві з них припадають десяткові знаки). Для відображення року застосовуються

дві останні цифри. Якщо ви активуєте автоматичну опцію, століття буде відраховуватися в межах від 1931 до 2030.

 **Currency** (Грошова одиниця): тут можна вказати грошову одиницю, та її формат відображення

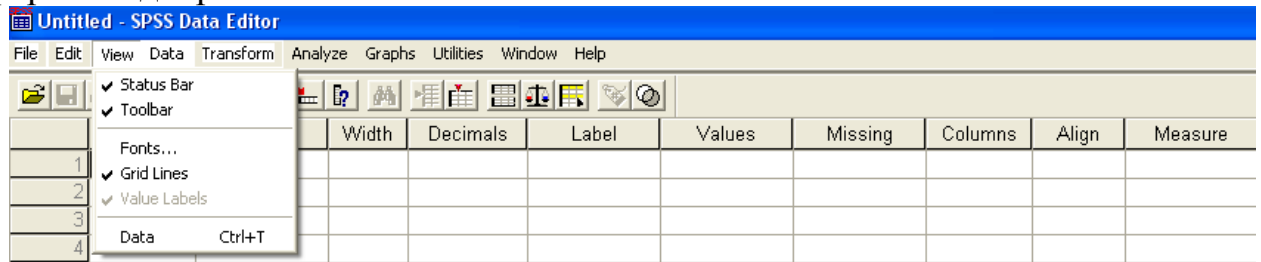

- 3. View / Від визначає зовнішній вигляд головного вікна, містить можливості налаштування рядка стану, панелі інструментів, шрифтів, і т.п. За допомогою цього меню можна зробити індивідуальне налаштування редактора даних.
	- Показати або приховати рядок стану. Команда: Status bar (Рядок стану)
	- Збільшити значки на панелі символів і включити або відключити відображення коротких відомостей. Команда: Toolbars ... (Панелі символів)
	- Вибрати інший тип, накреслення і розмір шрифту. Команда: Fonts ... (Шрифти)
	- Включити або відключити відображення ліній сітки. Команда: Grid lines (Лінії сітки)
	- Відображати мітки значень замість фактичних значень змінних. Команда: Value labels (Мітки значень)

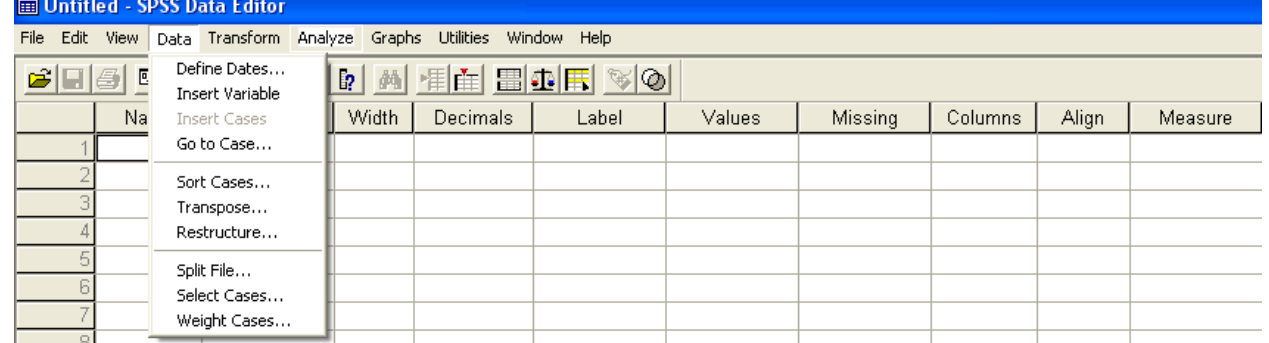

- 4. Data / Дані містить основні операції по створенню і редагуванню даних SPSS (створення нових змінних, створення шаблону введення даних, сортування даних і ін)
	- Define dates/Визначити дати
	- Insert variable/Вставити змінну
	- $\bullet$  Insert case/Вставити кейс(під кейсом в SPSS мається на увазі інформація у рядку таблиці)
	- $\bullet$  Go to case/ Перейти до кейсу
	- Sort case/Сортувати кейс
	- Transpose/Транспонувати
	- Restructure/Реструктурувати
	- Split file/Розділити дані
	- Select file/Вибрати файл
	- Weight case/« Зважити кейси»

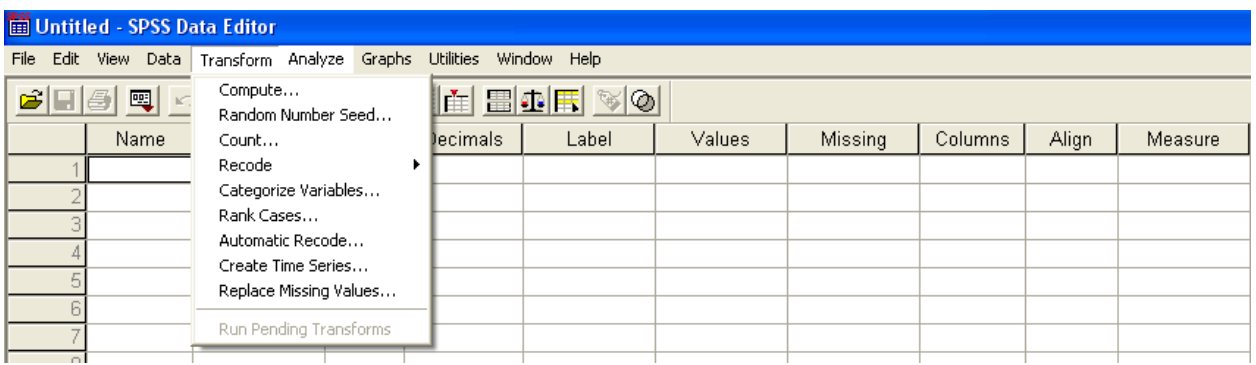

- 5. Transform/Трансформація містить операції по зміні даних (перерахунок даних, перекодування, заміна пропущених і помилкових даних).
	- Compute/Обчислити (Дозволяє створювати нові змінні, що містять або зовсім нові значення, або значення, обчислені на підставі існуючих змінних.)
	- Random number seed/Встановити початкове положення генератора випадкових чисел
	- Count/Підрахувати значення змінних (як правило, багатоваріантних)
	- Recode/Перекодувати (Перекодування змінних служить для трансформації значень змінних з створенням або без створення нових змінних, а також для автоматичного кодування текстових змінних для перетворення їх до числового виду.)
	- Categorize variables/Визначення категорії змінних

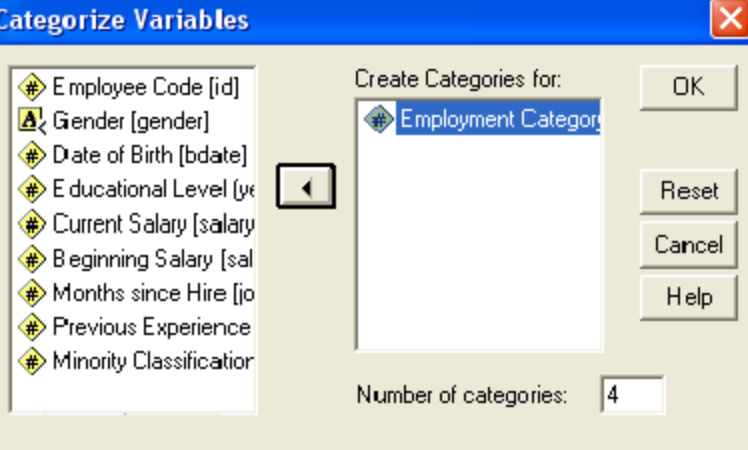

(Діалогове вікно групування даних. В область Create Categories for переносяться змінні, значення яких необхідно згрупувати. Поле Number of categories служить для вказівки числа груп.)

- Rank cases/Створити ієрархію спостережень
- Automatic recode/Автоматична перекодувати (Дана процедура призначена для автоматичного кодування полів анкети числовими значеннями типу індексу. У маркетингових дослідженнях ця процедура застосовується в основному для текстових полів у тих випадках, коли в анкеті є або відкриті питання, які варіанти відповіді Інше з додатковим полем для вказівки респодентом конкретного варіанту.)
- Create time series/Створення тимчасових рядів
- Replace missing values/Замінити пропущені значення

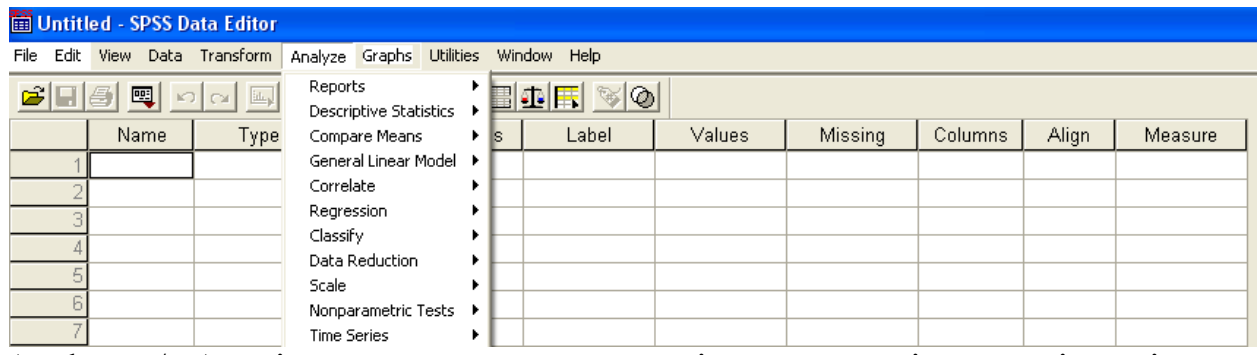

- 6. Analyze / Аналіз тут знаходяться всі статистичні операції, які може здійснювати SPSS. Меню статистики, яке відкривається по команді Analyze (аналіз), містить список статистичних методів:
	- **Reports** (Створення звітів) дозволяє використовувати наступні можливості створення звітів за допомогою технології OLAP *(Online Analytical Processing)*  Cubes; підрахунок конкретних значень **(Case Summaries.**..); звіт за строками **(Report Summaries in Rows...);** звіт за стовпчиками **(Report Summaries in Columns...).**
	- **Descriptive Statistics** (Підрахунок описових статистик) містить у собі частотні характеристики даних **(Frequencies...),** описові статистики (**Descriptives**...), розвідувальні статистики (**Explore**...), кросстабуляції (таблиці спряженостей; **Cross tabs**...).
	- **Compare Means** (Порівняння даних на підставі середніх значень) містить у собі порівняння середніх значеньз можливістю одно факторного дисперсійного аналізу (**Means**...), розрахунок Т-критерія для однієї змінної (**One-Sample T Test**...), розрахунок Т-критерія для незалежних змінних (**Independent- Samples T Test**...), розрахунок Т-критерія для парних змінних (**Paired-Samples Т Test.**..), однофакторний дисперсійний аналіз (**One-Way ANOYA**...).
	- **General Linear Model** (загальна лінійна модель) різні види дисперсійного аналізу. Дозволяє виконувати однофакторний дисперсійний аналіз (**Univariate**...), багатофакторний дисперсійний аналіз (**Multivariate.**..), дисперсійний аналіз для повторюваний вимірювань (**Repeated Measures**...). А також з*мішана дисперсійная модель,* так звана компонентна дисперсія (**Variance Components**...).
	- **Correlate** (Кореляційний аналіз) містить у собі розрахунок парних кореляцій (**Bivariate**...), частних кореляцій (**Partial**...), а також розрахунок проміжок між змінними, аналогічно кластерному або факторному аналізу (**Distances**...).
	- **Regression** (Регрессионный анализ) містить у собі побудову рівняння лінійної регресії (**Linear.**..), а також побудову графіків та розрахунок статистик для регресійних кривих (**Curve Estimation**...). окрім того, у програмі SPSS також мається можливість розрахунку двійкової логістичної регресії (**Binary Logistic**...), множинність логістичних регресій (**Multinominal Logistic**...), а також пробіт-аналіз (**Probit.**..).
	- **Classify** (Автоматична класифікація даних) включає в себе спрощений алгоритм кластерного аналізу з використанням **K-Means Cluster** ... (К-

середніх), різні алгоритми ієрархічного кластерного аналізу (**Hierarchical Cluster** ...), а також дискримінантний аналіз (**Discriminant** ...).

- **Data Reduction** (Скорочення розмірності даних) включає в себе різні алгоритми факторного аналізу (**Factor** ...), аналіз відповідностей (процедура аналогічна факторному аналізу, але застосовується для номінальних даних; **Correspondence Analysis** ...); метод оптимального шкалування для рангових і номінальних даних (**Optimal Scaling** ...).
- **Scale** (шкалування) включає в себе аналіз надійності (**Reliability Analysis** ...) і багатовимірне шкалування (**Multidimensional Scaling** ...).
- **Nonparametric Tests** (Непараметричні критерії) включає в себе розрахунок критеріїв Хі-квадрат (**Chi-Square**. ..), біноміального критерію для дихотомічних даних (**Binomial**. ..), критерію серій (**Runs**. ..), критерію Колмогорова-Смірнова для однієї вибірки (**1-Sample KS** ...), ряду критеріїв для двох незалежних вибірок (**2 Independent Samples** ...), для К незалежних вибірок (До **Independent Samples** ...), для двох зв'язаних вибірок **(2 Related Samples** .. .), для К-пов'язаних вибірок (**K-Related Samples** ...).
- **Time Series** (Аналіз тимчасових рядів) включає в себе метод експоненціального згладжування (**Exponential Smoothing** ...), авторегресійних аналіз (**Autoregression** ...), модель авторегресії проінтегрованого середнього, що ковзає (**ARIMA** ...).

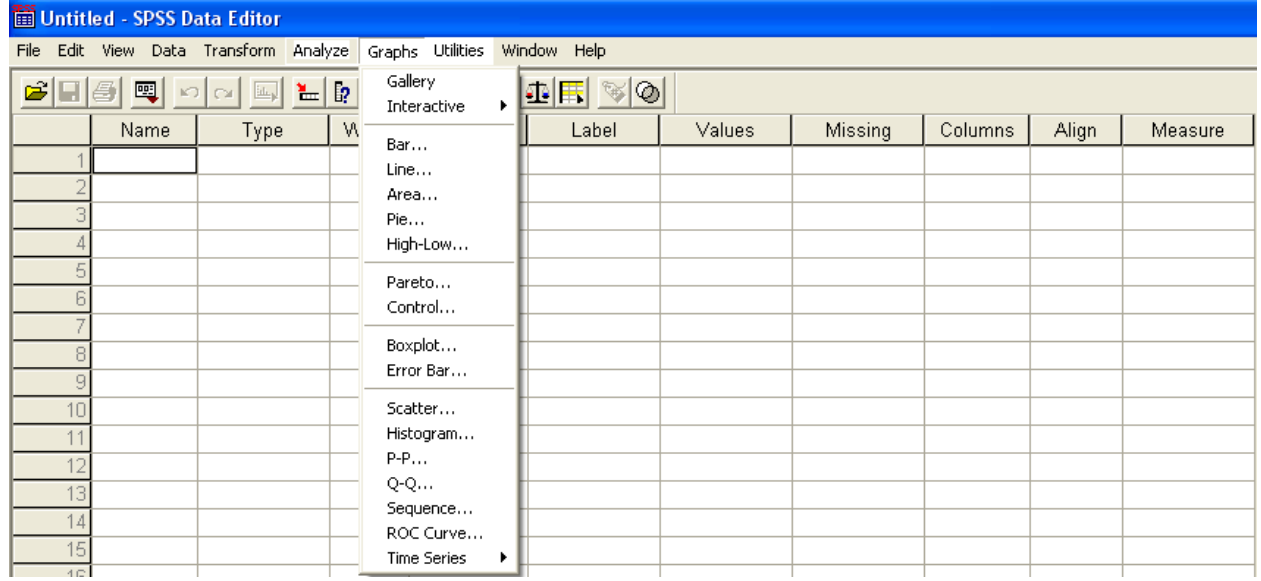

- 7. Graphs/Графіки операції стосовні створенню графіків.
	- **Interactive (Інтерактивно),** яка відкриває ще одне власне меню, що служить для побудови так званих інтерактивних графіків. Інтерактивні графіки дають досить широку палітру нових можливостей. Поряд з зручними глобальними можливостями змінювати окремі стильові елементи графіків і перетворювати змінні, використовувані для побудові графіка, відтепер за допомогою інтерактивних графіків стає також можливим одночасне побудову декількох графіків для окремих категорій додаткових змінних. (Dot. .. (Крапки), Lines (Лінії), Ribbon ... (Стрічка), Drop-Line ... (Зв'язуючі лінії), Area ... (Області))

# **Ваг... (Стовбчасті)**

Стовпчасті діаграми застосовуються, як правило, у таких ситуаціях:

- Відображення частот змінних, що відносяться до номінальної або порядкової шкалою

- Відображення середніх значень, сум або інших показників послідовних змінних (тобто змінних, що належать до інтервальної шкалою або до шкали відносин), відображення змінних, згрупованих за категоріями змінних з номінальною або порядкової шкали або тимчасової залежності.

Ви можете вибрати між простою, кластерізованной (кластерної) і зістикувати

стовпчастими діаграмами. Дані, які відображаються в цих діаграмах, можуть бути задані як категорії однієї змінної, як різні змінні або як значення окремих спостережень.

# **Line... (Лінійчаті)**

Лінійчату діаграму замість стовбчастої слід вибирати тоді, коли необхідно відобразити велику кількість стовпців, а також тоді, коли стовпці розташовуються у певній послідовності. Як правило, це тимчасова послідовність. Ви можете побудувати просту, складну і пов'язану лінійні діаграми. Як і для стовпчастих діаграм дані, що відображаються в цих діаграмах, можуть бути задані як категорії однієї змінної, як різні змінні або як значення окремих спостережень.

### **Area... (З областями)**

Діаграми з областями є різновидом лінійчатої діаграми, в якій області, які перебувають під лініями, закрашуються завдяки чому графік виглядає більш наочним.

Відкриється діалогове вікно Area Charts (Діаграми з областями) Ви можете побудувати просту або зістиковану діаграму з областями. І тут дані, що відображаються в цих діаграмах, можуть бути задані як категорії однієї змінної, як різні змінні або як значення окремих спостережень

### **Pie... (Кругові)**

Представлення даних у вигляді кругових діаграм варто вибирати тоді, коли частоти або значення змінних можна, не порушуючи здорового глузду, скласти разом і ця сума буде відповідати ста відсотків.

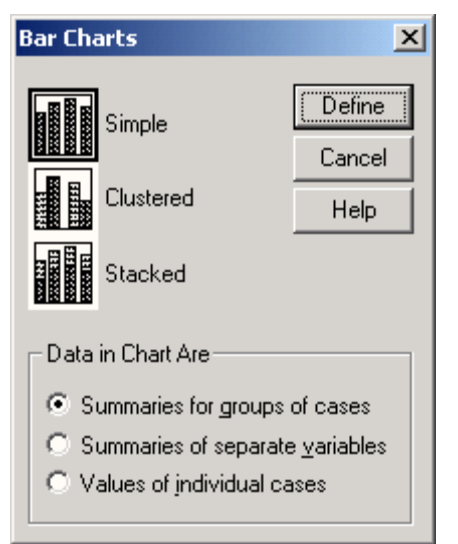

 $\overline{\phantom{a}}$ 

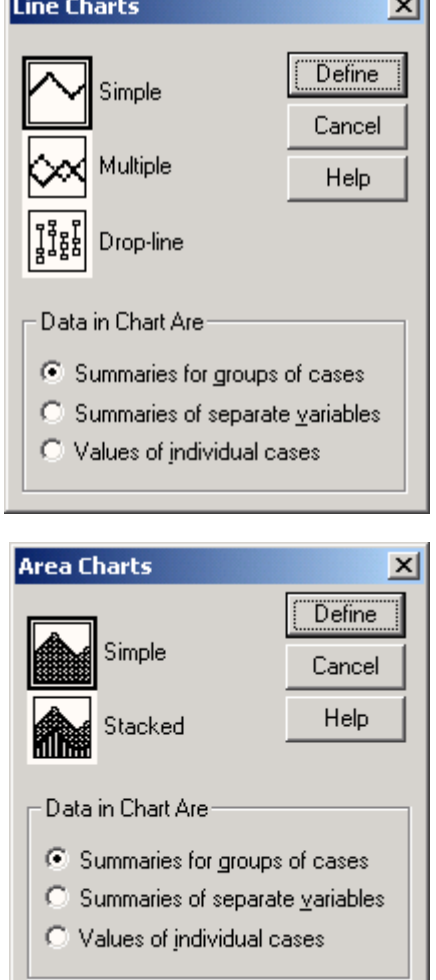

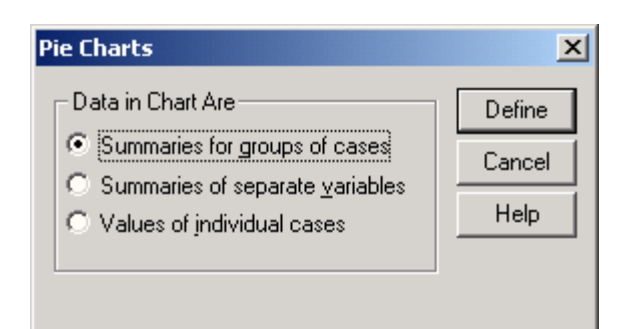

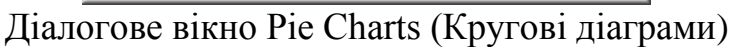

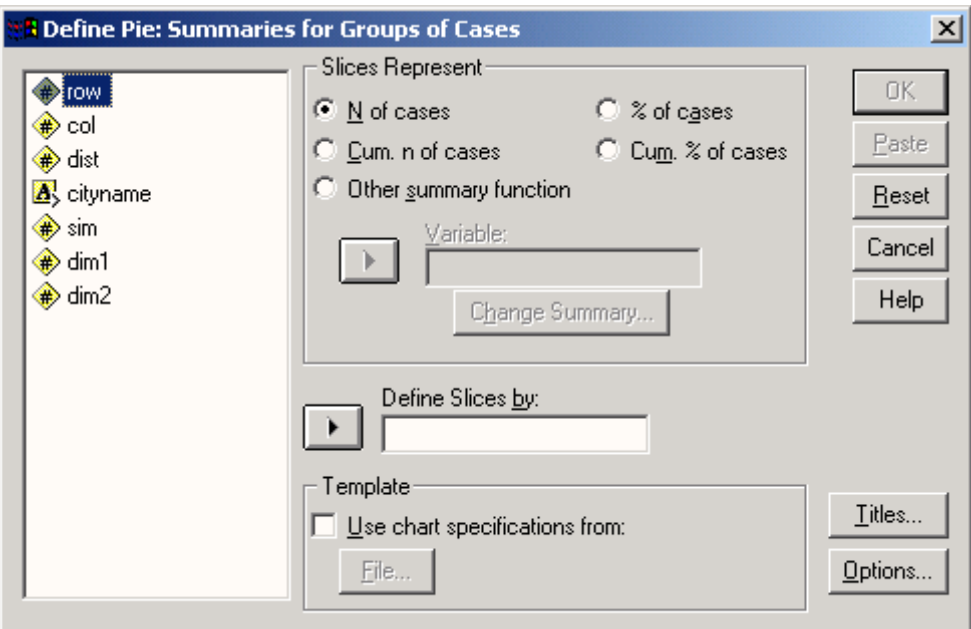

Діалогове вікно Define Pie: Summaries for Groups of Cases (Створення кругової діаграми: Обробка категорій однієї змінної)

### **High-Low... (Максимум-мінімум)**

Існує п'ять видів діаграм максимуму-мінімуму, дані для яких, як і для попередніх графіків, можуть інтерпретуватися трьома різними способами.

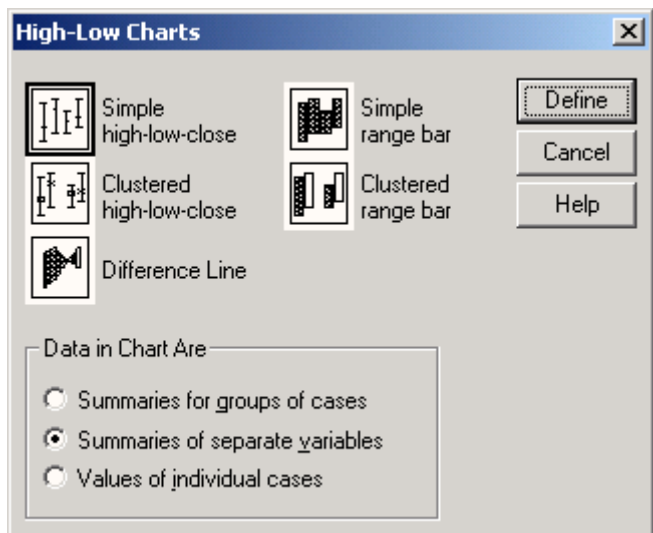

Діалогове вікно Higli-Low Charts (Діаграми максимума-мінімума)

Simple High-Low-Close (Проста діаграма - стеля-пол-закриття).

- Clustered high-low-close (Кластеризована діаграма — максимум-мінімумзакриття). За допомогоюцого метода здійснюється можливість представити декілька процесів стеля-пол-закриття в одній діаграмі.

Difference Line (Лінія різниць). За допомогою цієї діаграми може бути представлено взаємне зміна значень двох змінних, причому обидві результуючі криві можуть перетинатися. Це перетин якраз і може бути дуже наочно представлено за допомогою лінійчатих діаграм різниць.

Simple range bar (Прості інтервальні стовпці). Цей вид діаграми є різновидом простий діаграми - стеля-пол-закриття, в якій, проте, відображається тільки максимальне і мінімальне значення, а остаточне - відсутня.

- Clustered range bar (Кластеризування інтервальних стовпців). У цій діаграмі за допомогою інтервальних шпальт може бути представлені і зміни декількох змінних.

# **Pareto... (Парето).**

Діаграма Парето представляє собою стовпчасту діаграму, в якій стовпці розташовуються в порядку убування, а додаткова крива може вказувати на сукупну частоту для представлених категорій. При цьому при підсумовуванні окремих стовпців за заданим правилом повинна виходити деяка підсумкова величина, що має певний сенс. Можна побудувати просту або зістиковану діаграму Парето, причому і тут існує три варіанти представлення даних.

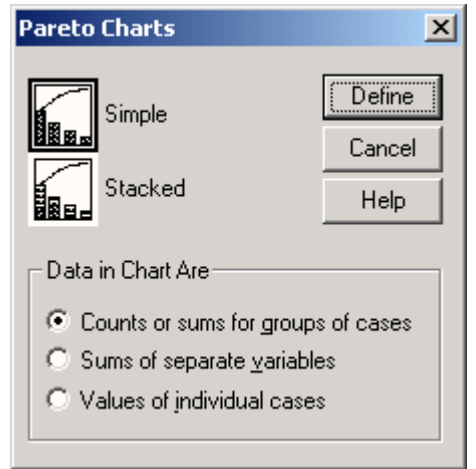

Діалогове вікно Pareto Charts (Діаграми Парето)

# **Control... (Контроль)**

За допомогою побудови контрольних карт при наявності часової залежності Ви можете перевірити, чи лежать середні значення змінних у межах області розсіяння, що пояснюється дією випадкових факторів, або ж вони виходять за межі цієї області. У загальному випадку підрозділ даних може відбуватися не тільки за часовими інтервалами, а і за допомогою інших підгруп.

Існує чотири різновиди контрольних карт і дві можливості представлення даних. Тому число можливих контрольних карт досить велике.

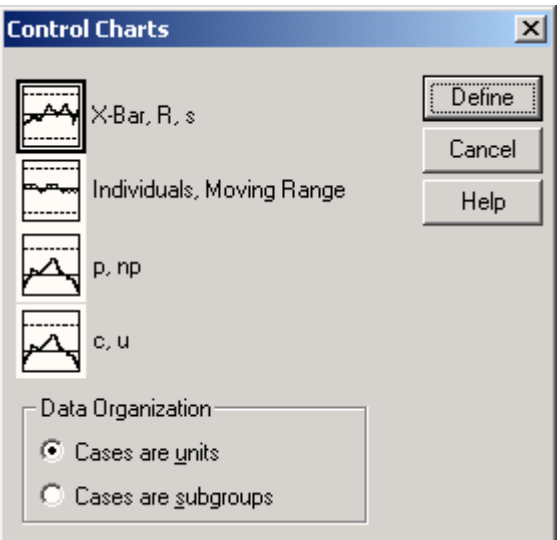

Діалогове вікно Control Charts (Контрольні карти)

# **Boxplot... (Коробчасті діаграми)**.

Метод, за допомогою якого, можна відобразити медіану і обидва квартиля, мінімальні і максимальні значення, а також пропущені та екстремальні значення. Ці діаграми можуть бути побудовані в ході попереднього дослідження даних або через меню графіків. Ви можете вибрати просту або кластерізованную діаграму, причому дані можуть бути представлені у вигляді категорій однієї змінної або у вигляді різних змінних.

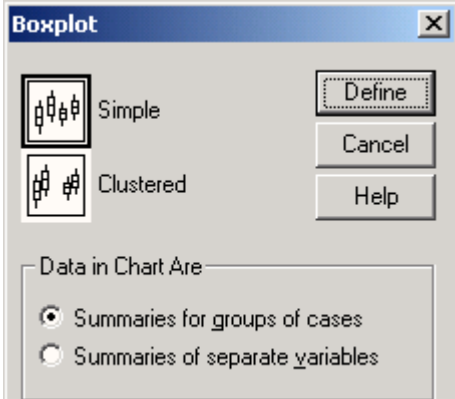

Діалогове вікно Boxplot (Коробчаста діаграма): Simple (Проста),Clustered (Кластеризована).

# **Error Bar... (Стовпчики помилок).**

Якщо за допомогою коробчатої діаграми надаються медіана і обидва квартиля, то діаграма стовпців за величинами помилки служить для відображення середніх значень і характеристик розсіяння (стандартне відхилення, стандартна помилка або довірчий інтервал - за вибором).

Можна вибрати просту або кластеризовану діаграму стовпців за величинами помилки, причому дані можуть бути представлені у вигляді окремих категорій однієї змінної або у вигляді різних змінних.

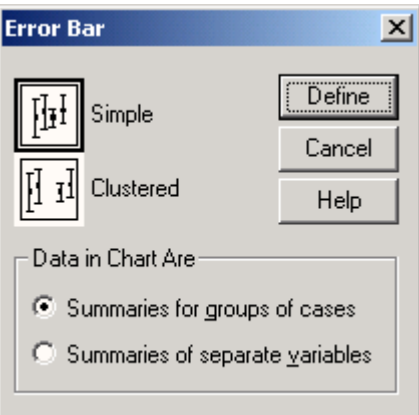

Діалогове вікно Error Bar (Стовпці за величинам помилок): Simple (Проста), Clustered (Кластеризована) - діаграми значення помилок можна об'єднати у групи за допомогою додаткових змінних.

# **Scatter... (Розсіювання).**

Діаграма розсіювання в графічному вигляді відображає відносини між двома змінними, які як мінімум відносяться до інтервальних:

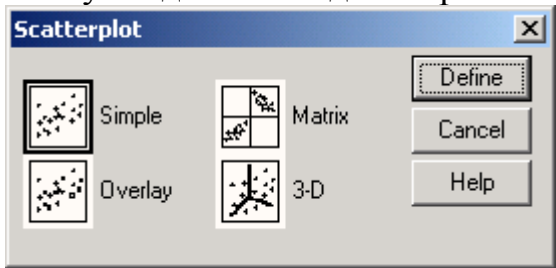

Діалогове вікно Scatterplot (Діаграма розсіювання).

- -Simple (Проста)
- -Matrix (Матриця) цей метод застосовується для відображення декількох діаграм розсіяння на одному графіку. Число рядків і стовпців в матричній діаграмі відповідає кількості змінних. Кожна клітинка є діаграмою розсіювання для однієї пари змінних. Діагональні осередки містять мітки змінних, що знаходяться у відповідних осередках матриці.
- -Overlay (Накладення) В одному графіку можна представити кілька діаграм розсіювання. В діалоговому вікні можуть бути задані відповідні XY-пари змінних, які повинні бути представлені разом. Значення, що належать відповідної парі, на діаграмі будуть відзначені однієї певної маркуванням. Цей метод має сенс застосовувати тільки тоді, коли мова йде про змінні з одними і тими ж областями значень.
- 3D (3-х мірна) ці діаграми будуються на підставі значень трьох змінних і тому включають три осі. По осі у відкладається висоту положення точки По осі х відкладається горизонтальне положення кожної точки По осі z відкладається глибина положення кожної точки.

# **Histogram... (Гистограмма).**

За допомогою гістограми можна наглядно відобразити розподіл змінних, що відносяться як найменш до інтервальної шкали.

**Р-Р... (Р-Р-діаграми) Q-Q (Q-Q-діаграми)**

При проведенні практично всіх статистичних тестів важливу роль відіграє питання, підпорядковуються чи аналізовані дані нормальному розподілу. Перевірку нормального розподілу можна виробляти візуально, за допомогою гістограми. Ще одну можливість аналізу нормального розподілу надають діаграми нормального розподілу, які в SPSS поділяються на два види:

- Р-Р-нормальний імовірнісний графік

- Q-Q-нормальний імовірнісний графік

У першому випадку (Р-Р) у формі діаграми розсіювання на графіку відображається залежність очікуваних сукупних частот від фактичних сукупних частот, а в другому випадку (Q-Q) залежність очікуваної частоти від спостережуваної частоти. Побудова діаграм нормального розподілу типу Q-Q можна будувати і в рамках попереднього дослідження даних.

- **Time Series ... (Тимчасової ряд) і Graphs (Графіки) Sequence** ... (**Послідовність**) - сторонні тимчасових рядів і графіків послідовностей відповідно
- **ROC Curve ... (Крива ROC**) За допомогою кривої ROC чутливість і компліментарне значення показності приводяться до одиниці. Діагностується значення з нульовим ступенем прогнозування зображується тут лінією, нахиленою під кутом 45 градусів (діагоналлю). Чим більше вигнута крива ROC, тим більш точним є прогнозування результатів тесту. Індикатором цього властивості служить площа під кривою ROC, яка для тіста з нульовим ступенем прогнозування дорівнює 0,5, а для випадку з максимальним ступенем прогнозування - 1.

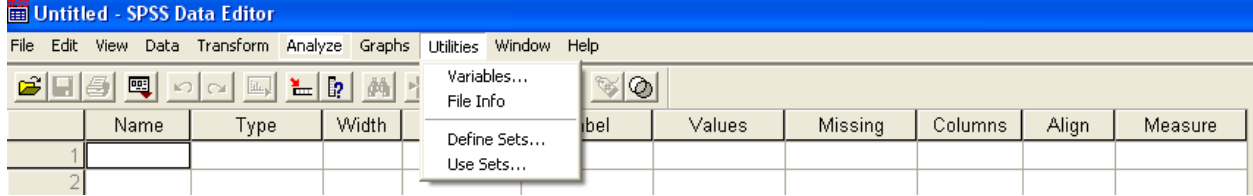

- 8. Utilities/Сервіс додаткові сервісні можливості по перегляду властивостей змінних, файлів даних та інше.
- Variables Змінні
- File info Інформація про файл
- Define sets Визначити набори
- Use sets Використати набори
- 9. Window/Вікно стандартні можливості по управленню декількома вікнами програми.
- 10.Help/Поміч різна довідкова інформація.

Нижче, під рядком меню, знаходиться рядок інструментів - зліва направо представлені піктограми наступних операцій:

Відкрити файл: Цей символ активізує діалогове вікно відкриття файлу, причому за умовчанням пропонується відкрити документ того ж типу, який знаходиться в активному вікні. Отже, за допомогою цього символу можна відкрити файл даних, файл виводу або файл синтаксису.

Зберегти файл: Цей символ призначений для збереження робочого файлу. Якщо робочому файлу ще не присвоєно ім'я, цей символ активізує діалогове Save as (Зберегти як). Якщо ви знаходитесь не в вікні редактора даних, активізується діалогове вікно збереження файлу відповідного типу - файлу виводу або синтаксису.

Друк: Цей символ викликає діалогове вікно виводу на друк відповідно до типу активного вікна. Він дозволяє надрукувати весь документ або тільки виділену область.

Історія виклику діалогових вікон: Цей символ виводить список 12 останніх викликаних діалогових вікон. Це дає можливість швидко перейти до одного з недавно викликаних діалогових вікон. Вікно, викликане в останню чергу, завжди знаходиться на початку списку.

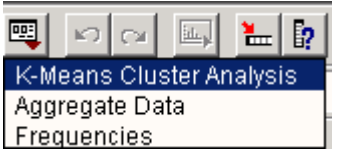

Щоб заново викликати діалогове вікно, просто клацніть на відповідному пункті списку.

Дозволяє швидко знаходити часто використовувані операції).

 $\left| \right| \circ \left|$  Скасування дії

**ELL Створити діаграму** 

Перейти до спостереження: Цей символ відкриває діалогове вікно Go to case (Перейти до спостереження). Його можна використовувати для переходу до певного спостереження, так в SPSS називається набір значень змінних, набраних у рядку редактора даних, тобто рядки таблиці.

 $\mathbb{F}$  | Ниформація про змінні: Цей символ відкриває діалогове вікно Variables, в якому відображаються опису виділених змінних.

Знайти і перейти до ... (конкретне значенню даної змінної).

Вставити спостереження: У редакторі даних клацання на цьому символі викликає вставку спостереження над активною клітинкою.

Вставити змінну: У редакторі даних клацання на цьому символі викликає вставку нової змінної ліворуч від активної змінної.

Розділити дані - операція дозволяє розділяти дані файлу з якого-небудь ознакою.

**••** «Зважити кейси».

Вибрати спостереження: - цей символ відкриває діалогове вікно select cases (Вибрати спостереження). Його можна використовувати для відбору спостережень, для яких виконується певна умова.

**Мітки значень: Цей символ дозволяє перемикатися між відображенням значень** і позначок значень. (Показати / приховати мітки даних.)

Робота з раніш виділеною групою змінних.

Видно, що загальний вигляд програми SPSS зовні нагадує табличний редактор Excel. Це дійсно так, і елементи таблиці в SPSS виділяються і заповнюються аналогічно тому, як це робиться у згаданому «класичному » табличному редакторі.

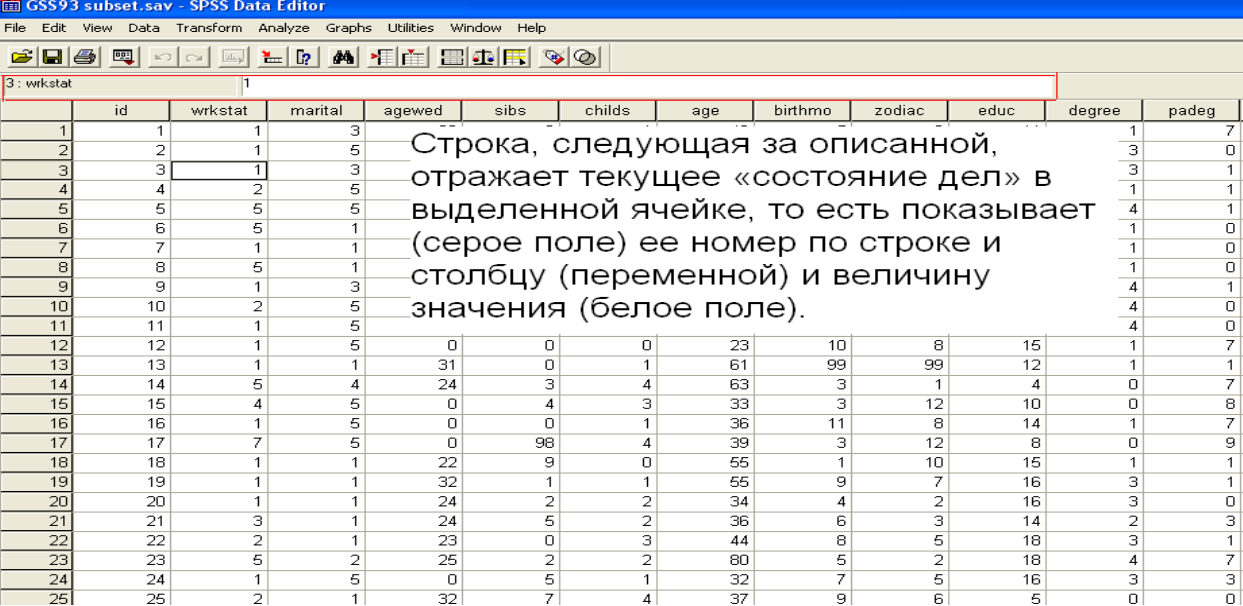

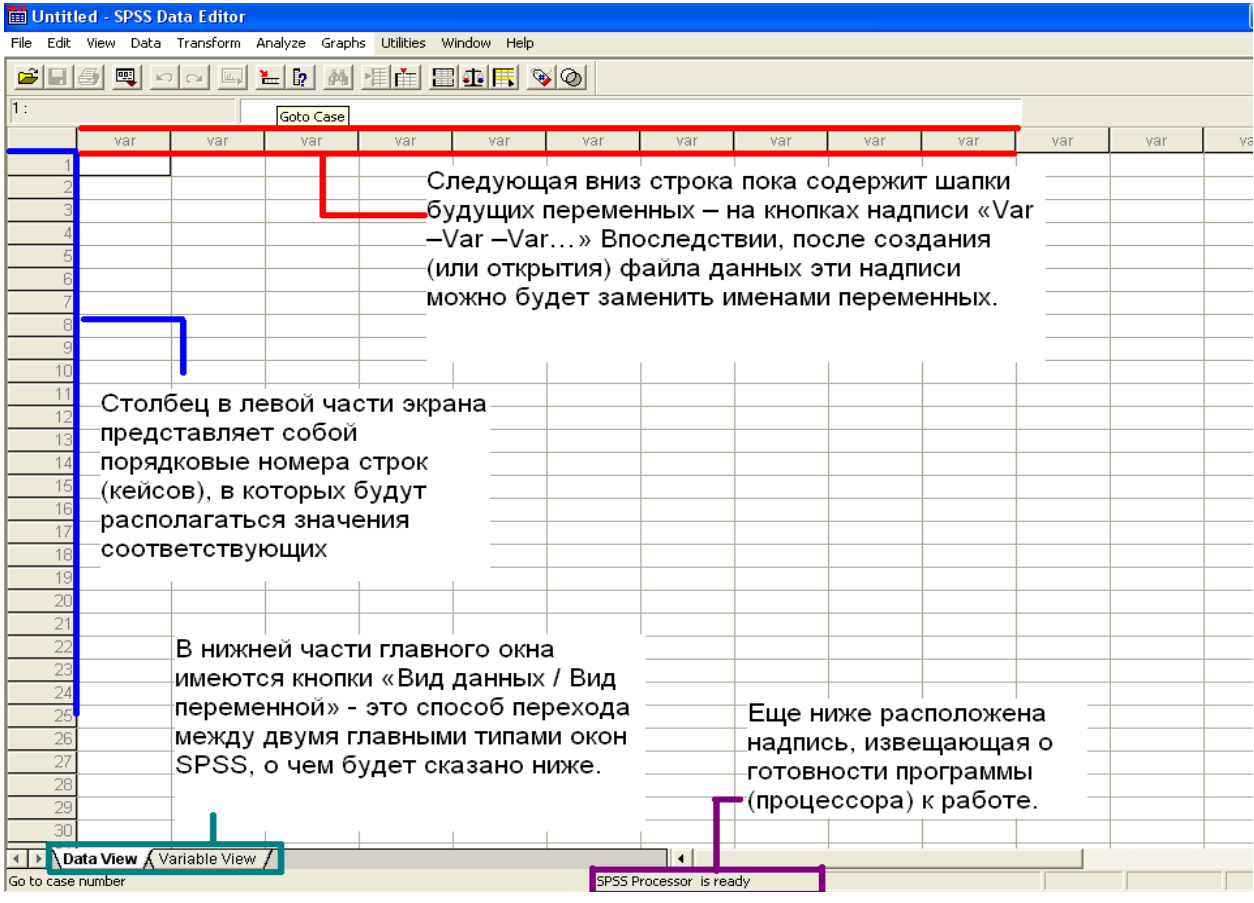

# *ТИПИ ПИТАНЬ ТА ТИПИ ЗМІННИХ*

# *Задача: визначити діапазон класифікації питань та змінних, включаючи наступні:*

- Закриті/відкриті
- Фактографічні/оціночні
- Прямі/непрямі
- Дихотомічні
- Багатоваріантні
- Шкали вимірів
- Типи варіацій
- Дискретні (категоріальні)/безперервні
- Кількісні/якісні

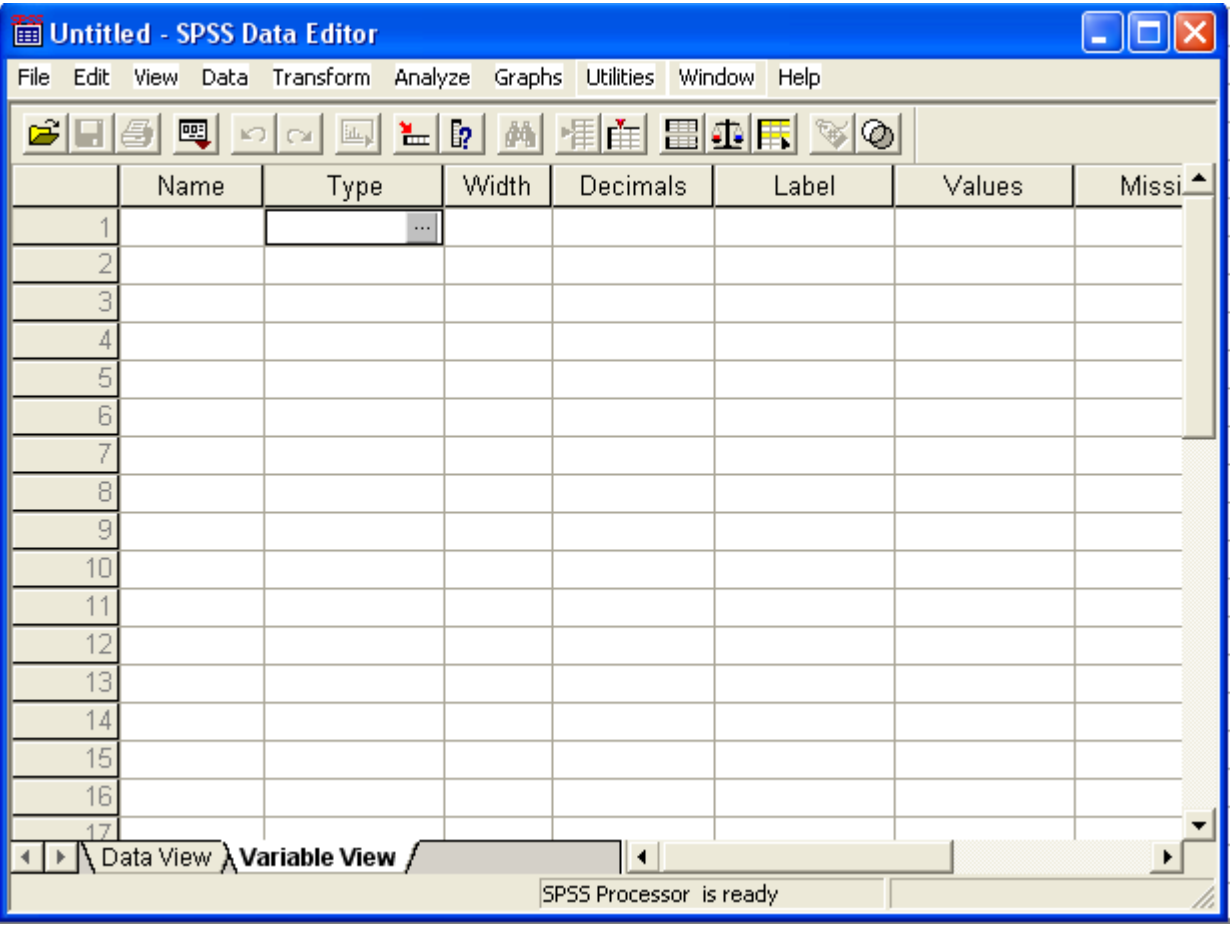

Якщо є необхідність змінити тип змінної, клацніть у клітинці на кнопці з трьома крапками:

Відкриється діалогове вікно Define Variable Type (Визначення типу змінної).

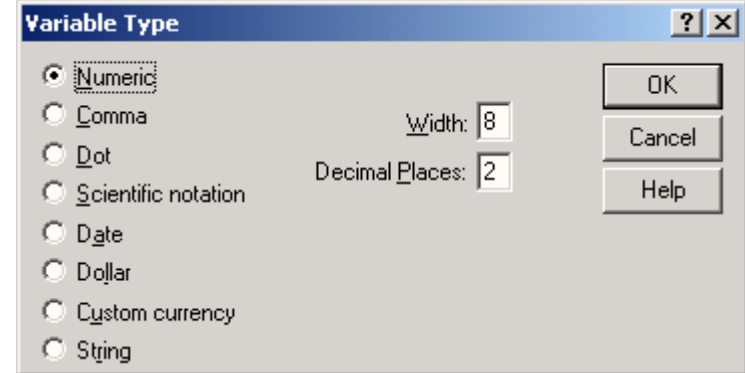

Діалогове вікно Define Variable Type (для числової змінної)

# У SPSS існує наступні типи змінних:

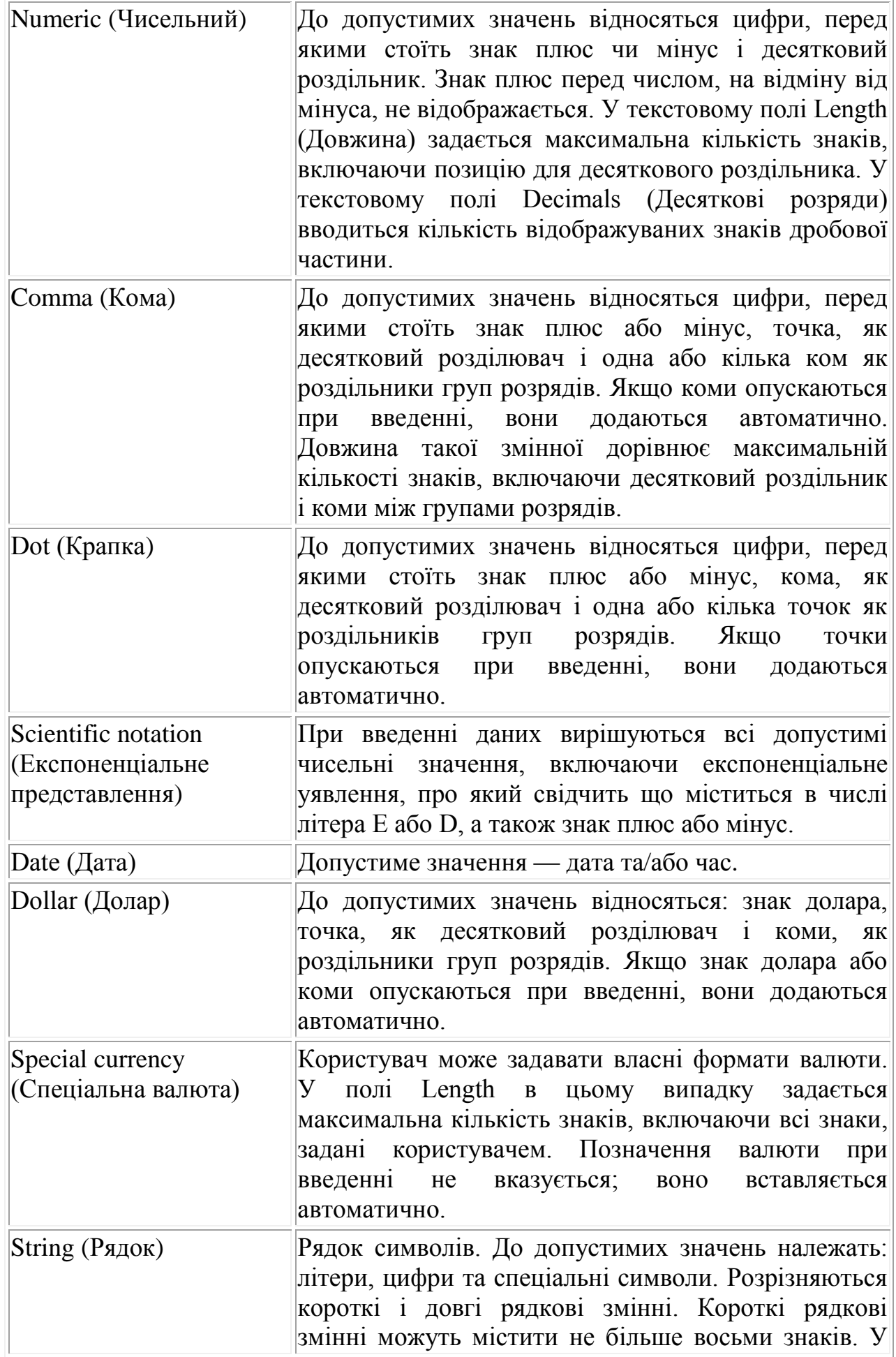

більшості процедур SPSS застосування довгих строкових змінних обмежується або взагалі не дозволяється.

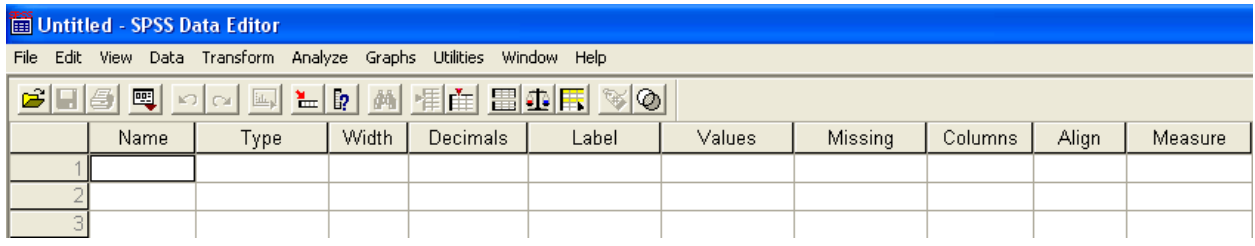

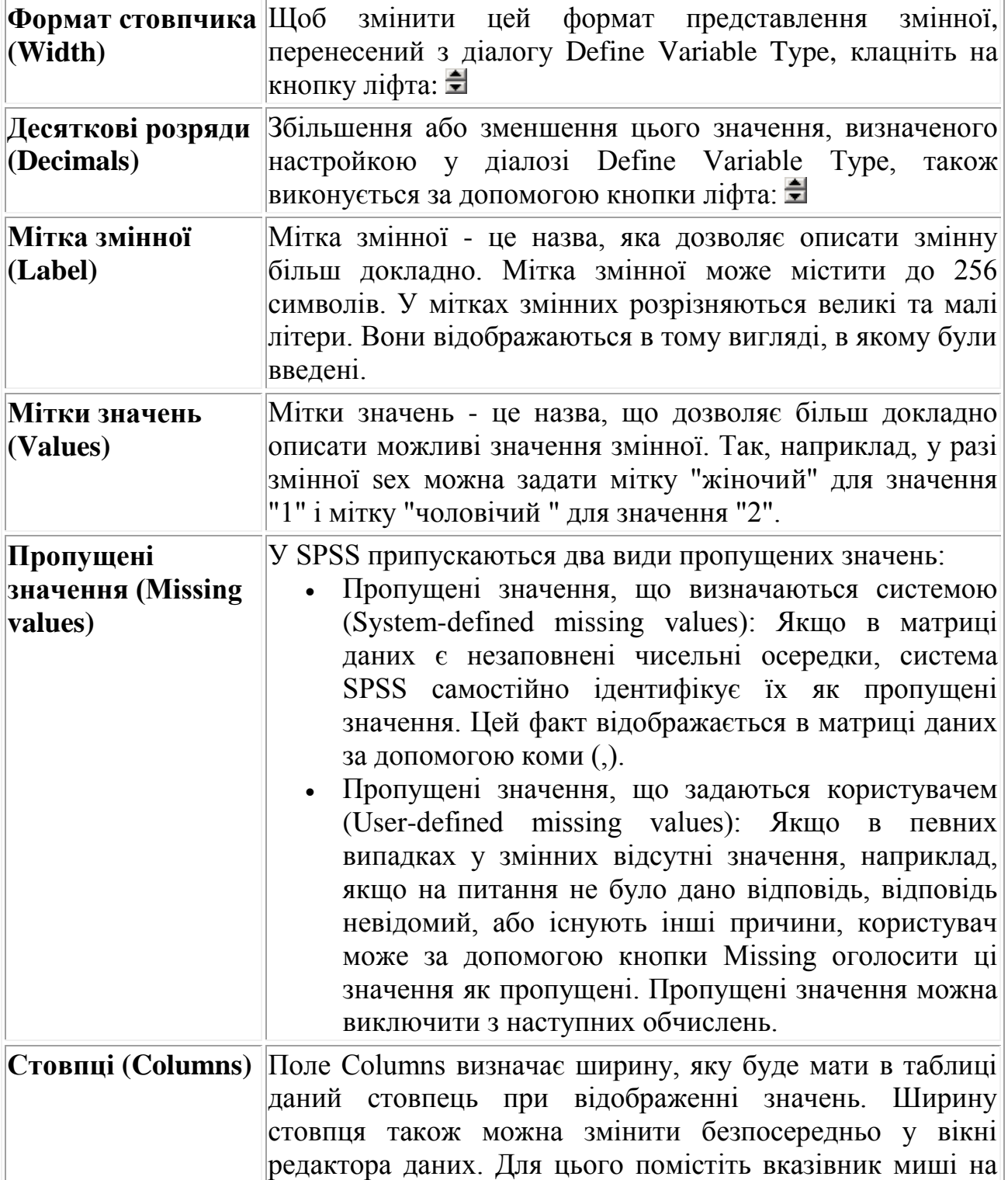

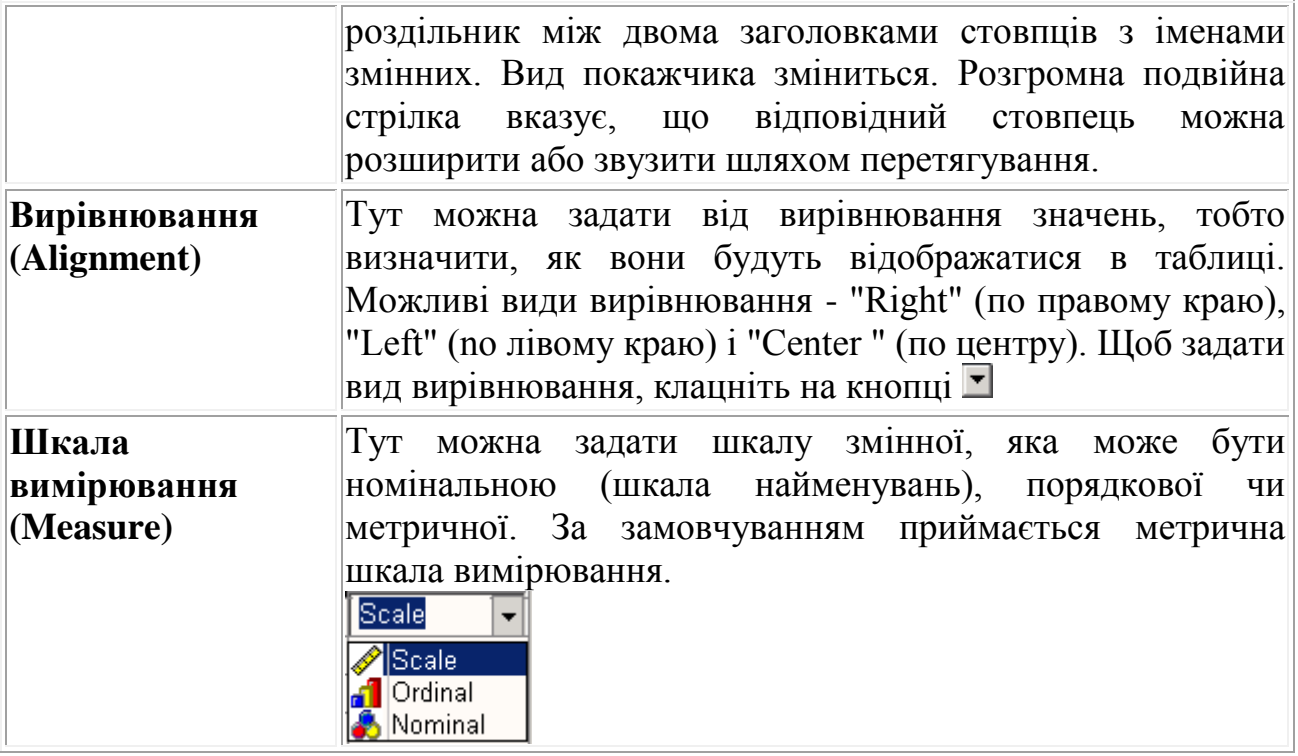

# *2. КОДУВАННЯ ЗАКРИТИХ ПИТАНЬ*

### *Кодування даних відбувається у програмі Exel до імпорту даних в SPSS.*

На прикладі маркетингового дослідження присвяченого відкриттю нового книжкового магазину розглянемо анкету та результати досліджень. Приклад кодування даних анкети представлено в таблиці.

### *Складання схеми кодування анкети* Приклад кодування даних анкети

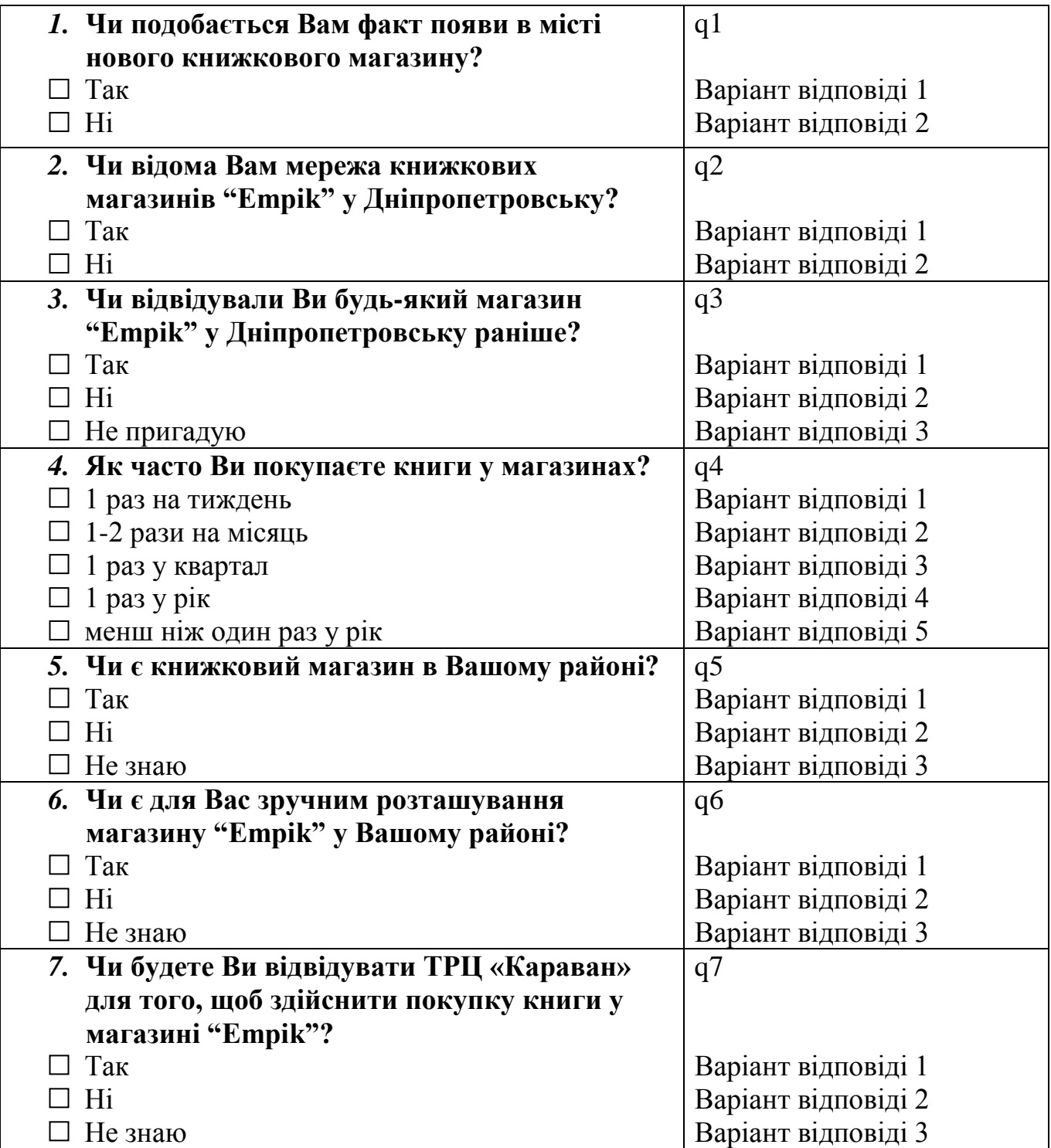

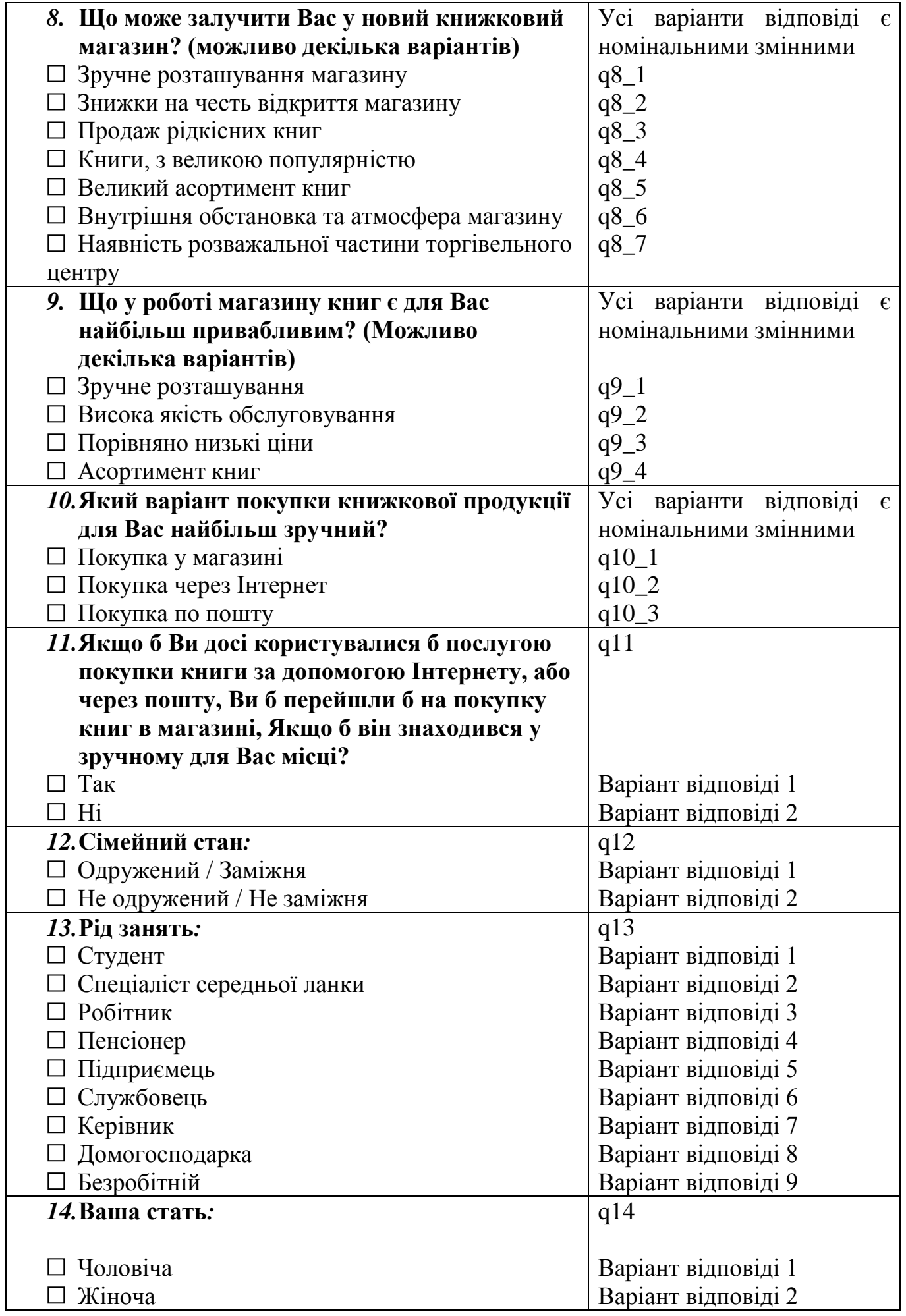

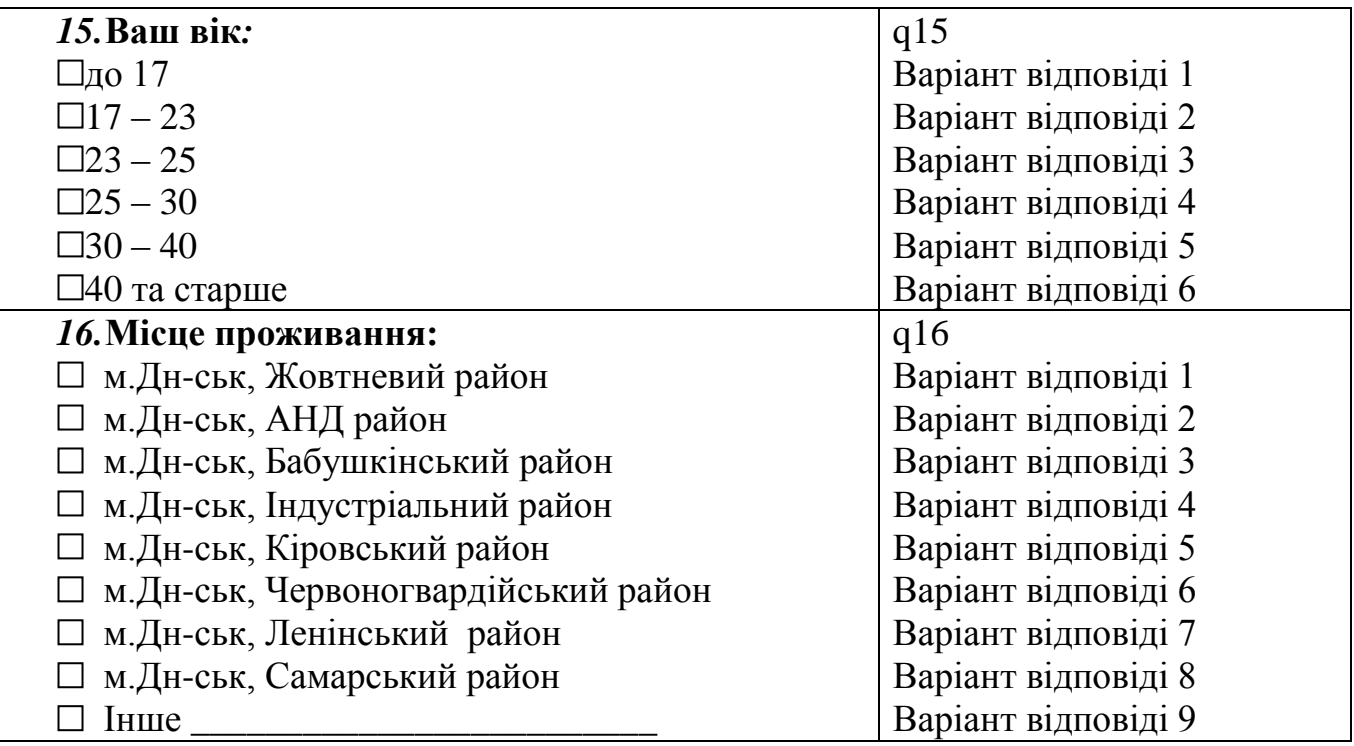

В матеріалі (файл EXEL «Результати дослідження») наведені результати дослідження та вже закодовані відповіді респондентів.

# *Завдання: ввести дані Exel у програму SPSS*

1. Вод даних у SPSS через Microsoft Excel (Файл «Результати дослідження»)

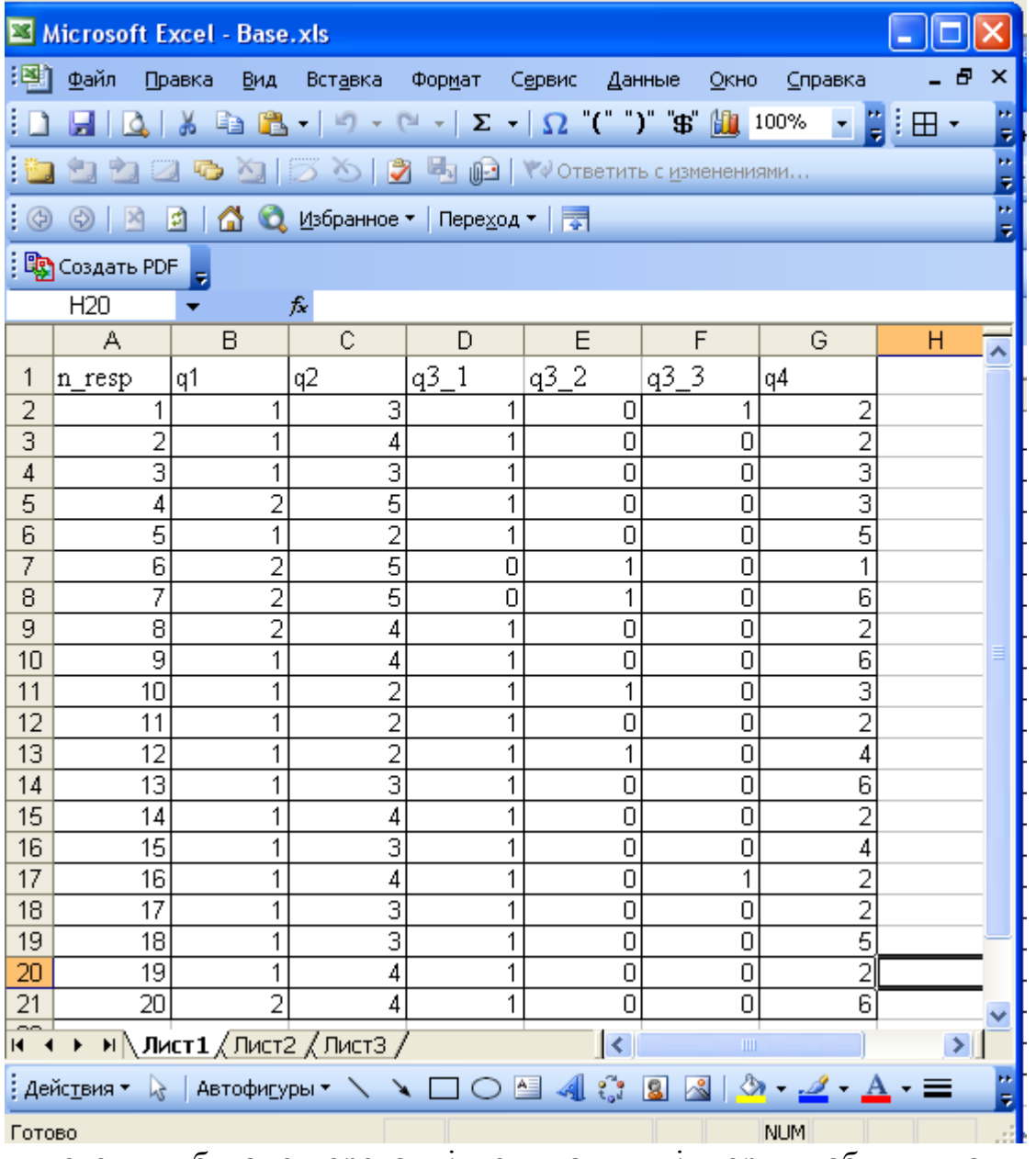

2. Після того, як була створена підходяща для імпорту таблиця даних, слід відкрити SPSS та визвати діалогове вікно імпорту даних за допомогою меню File ► Open Database ► New Query.

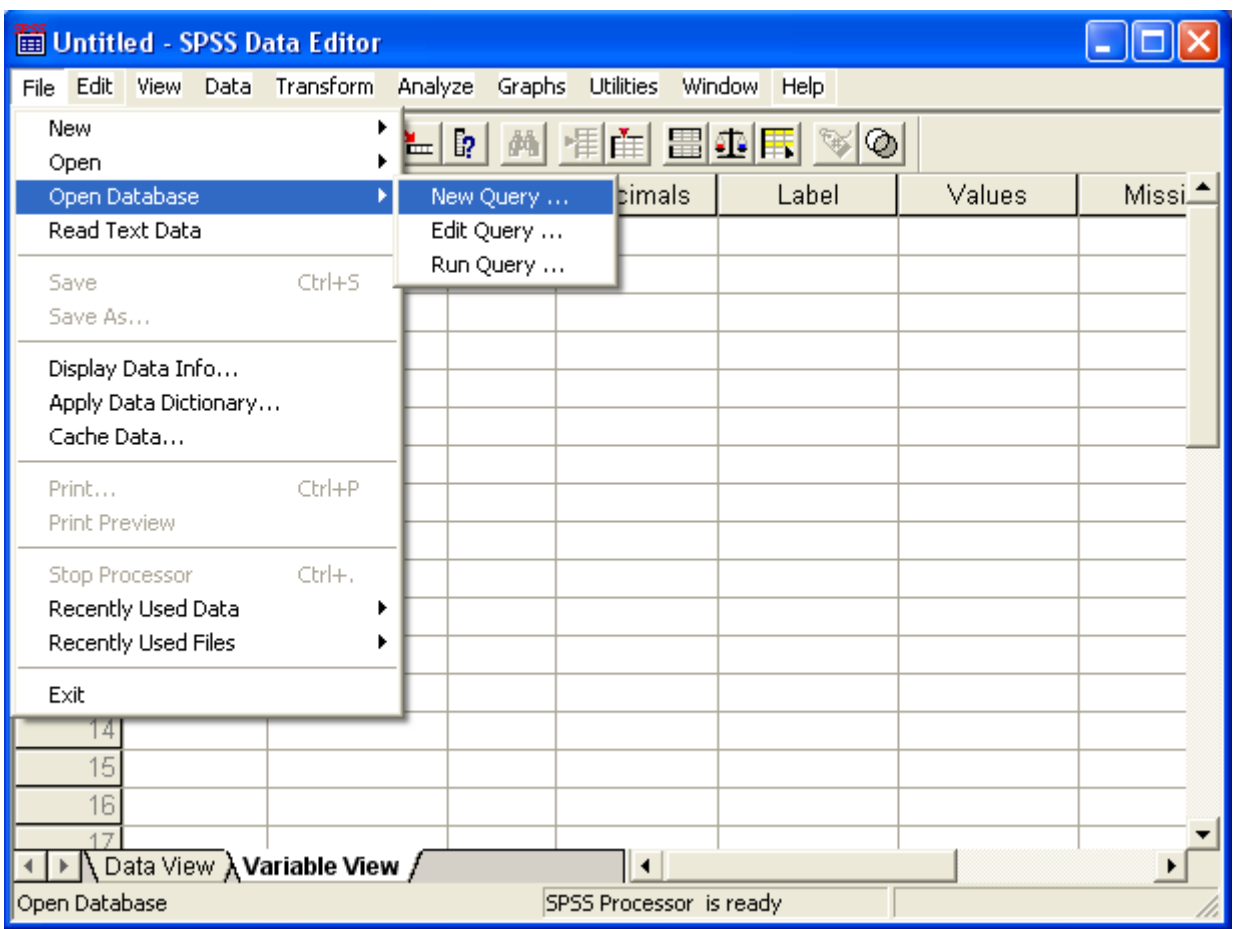

3. Відкривається майстер Database Wizard; у його вікні слід вказати джерело даних, з якого буде взято дані, щ імпортуються. Виберіть зі списку з права Базу даних MS Excel та клацніть на кнопку Далі.

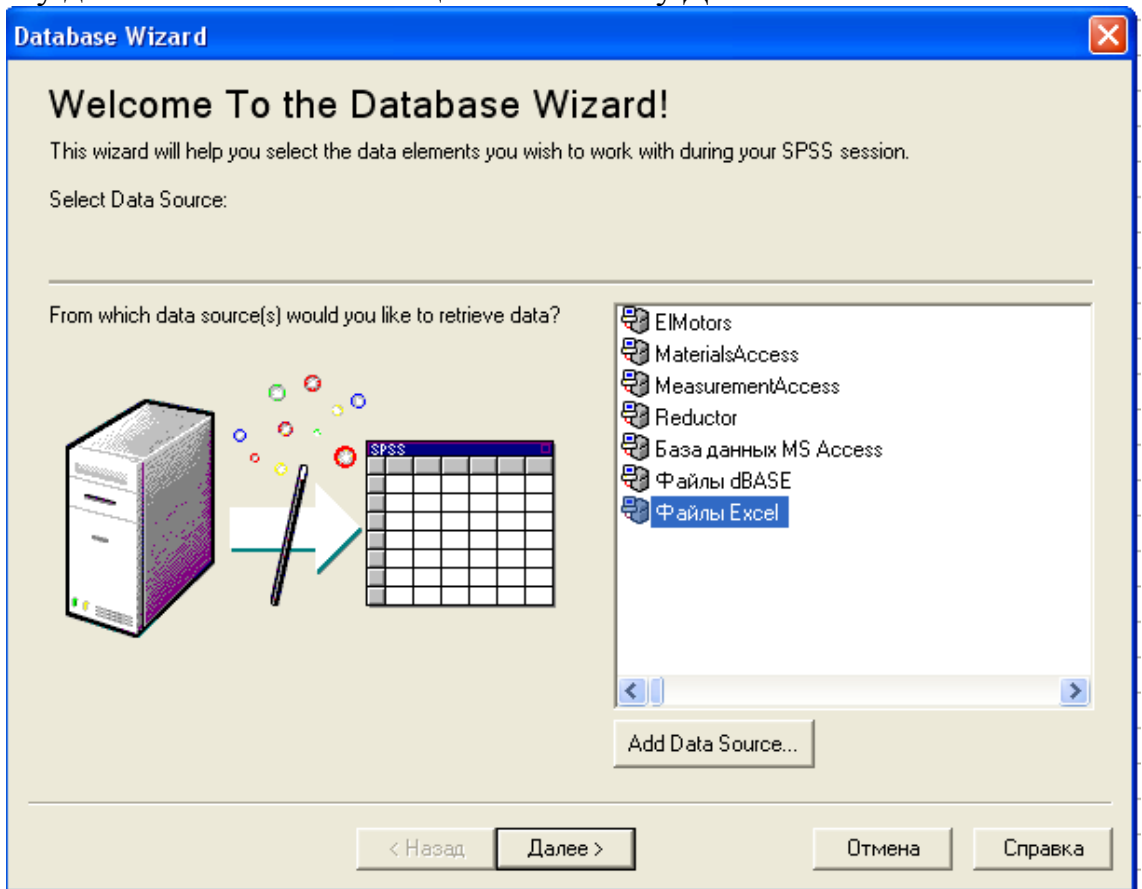

4. Виберіть відповідне джерело даних та клацніть на кнопці Далі, після чого на екрані відкриється діалогове вікно ODBC Driver Login. У цьому вікні слід вказати повний шлях до бази даних, з якої буде відбуватися імпортування таблиці (I:\Base.xls). Клацніть на кнопці 0К для продовження роботи.

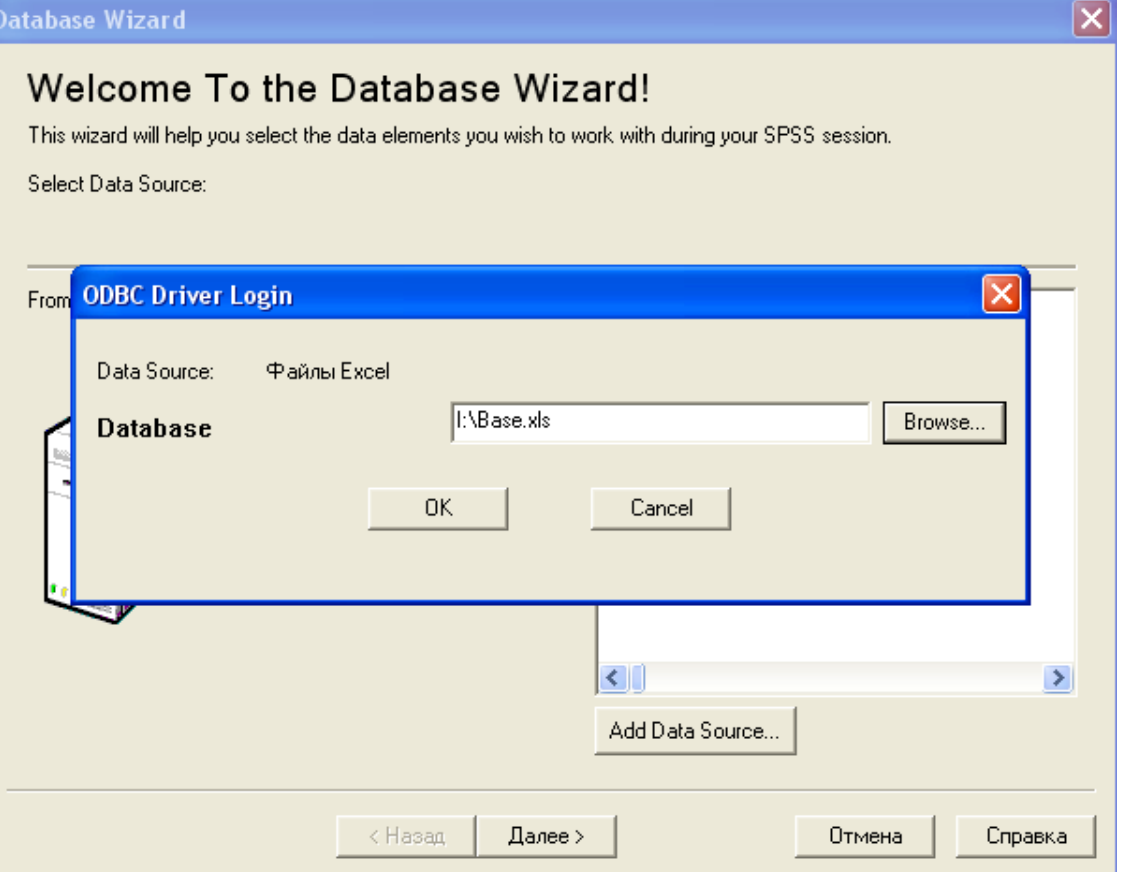

5. Відкриється нове діалогове вікно. У ньому з лівого списку усіх таблиць, що доступні у вказаному джерелі даних, виберіть ту, котра містить дані, що імпортуються (Лист1\$), та перетягніть її у правий список. Потім клацніть на

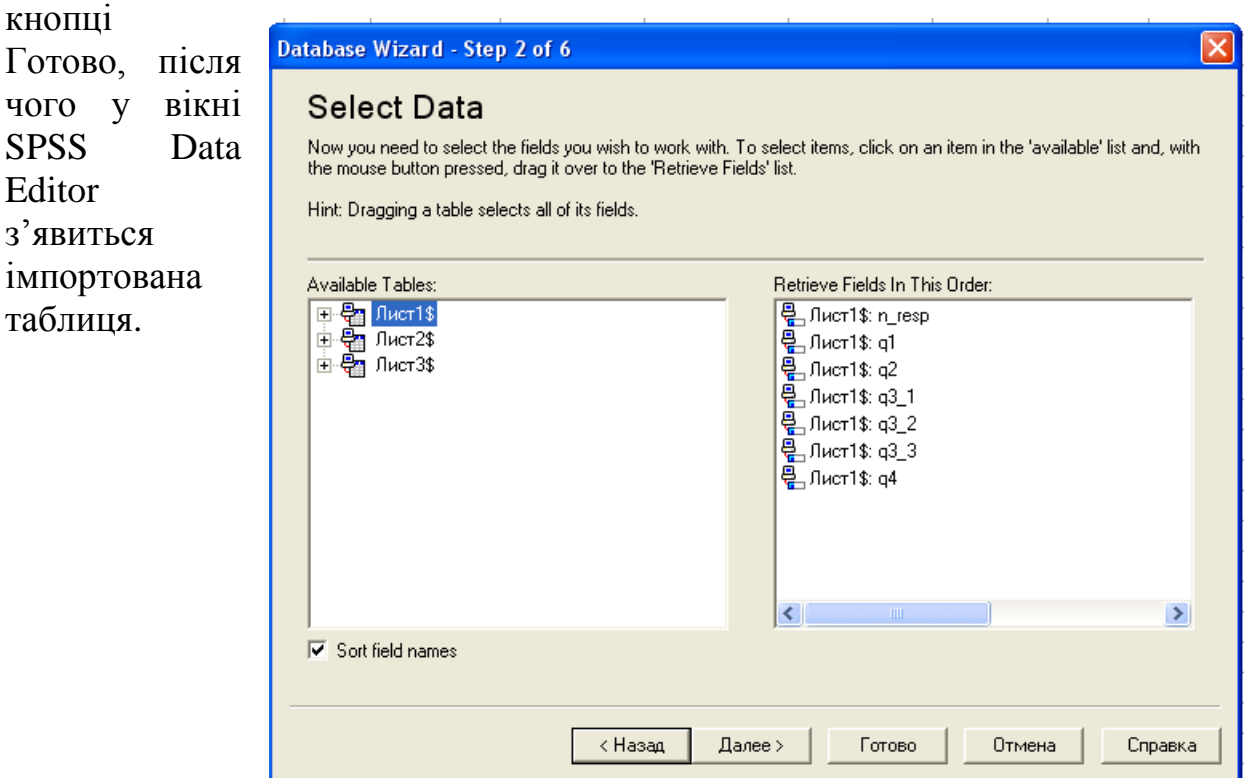

# *5.ПЕРЕКОДУВАННЯ ЗМІННИХ*

### *Завдання: Вивчити типи кодування питань. Визначити тип та провести перекодування змінних для кожного питання анкети.*

Після того, як в файл SPSS розміщена таблиця с даними для дослідження, слід перейти до чергового етапу формування бази даних — кодуванню змінних. Кодування змінних відбувається у вкладці Variable View.

Схема кодування анкети є таблицю відповідності питань і варіантів відповіді анкети внутрішнього уявлення змінних в базі даних SPSS. Згодом введення анкет в комп'ютер і кодування відповідей респондентів виробляються згідно даної формалізованої структурі.

Існує три основних типи кодування питань анкети.

- 1. Закриті питання, в яких респондент може вказати тільки один варіант відповіді (одноваріантного), кодуються однієї змінної (наприклад, ql). Тип шкали в даному випадку може бути будь-яким.
- 2. Закриті питання, в яких респондент може дати кілька варіантів відповіді (різноманітні), кодуються кількома одноваріантного змінними (наприклад, q3\_l, q3\_2). Тип шкали одноваріантного змінних може бути тільки номінальним (дихотомічним).
- 3. Відкриті питання, незалежно від кількості можливих варіантів відповіді на них, кодуються однією змінною. Тип шкали в даному випадку може бути або інтервальним (для числових даних, наприклад q5\_t), або номінальним (для нечислових даних, наприклад q4\_t).

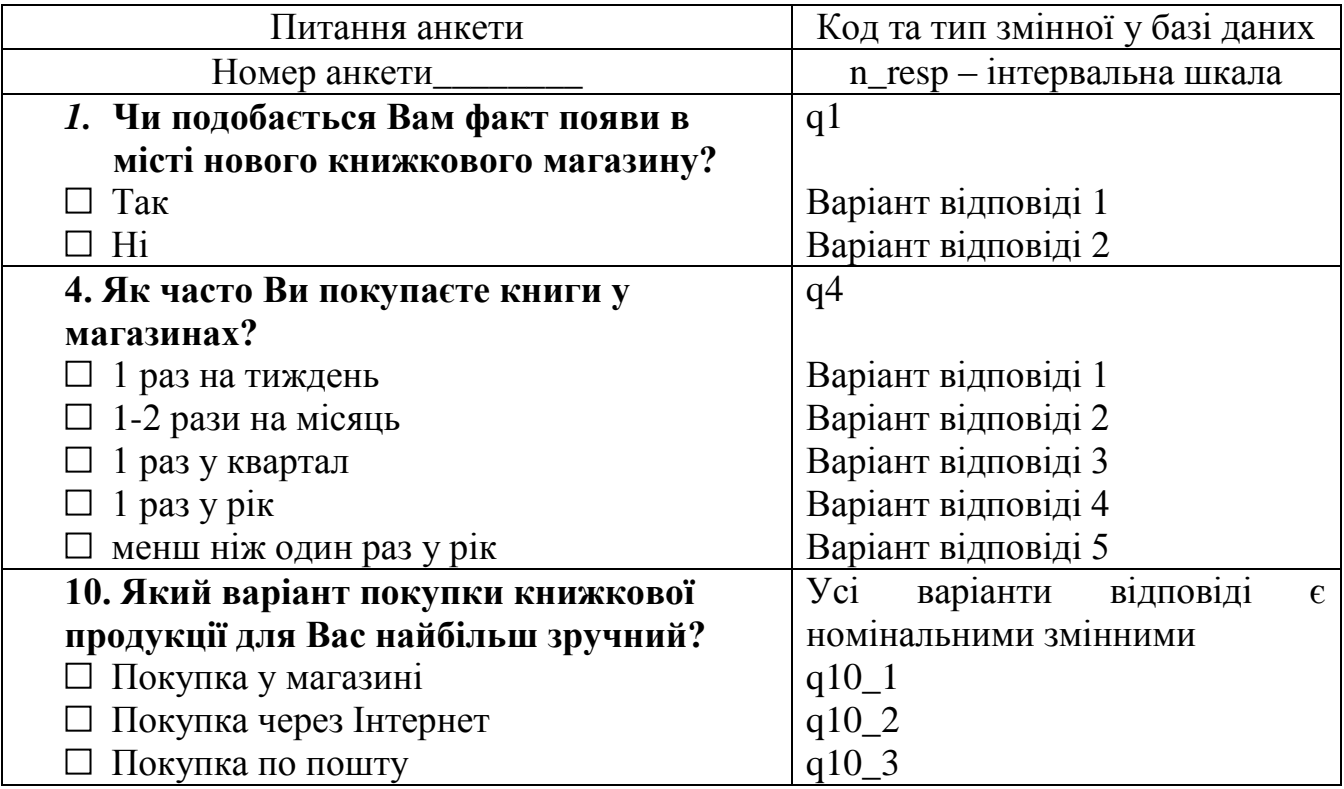

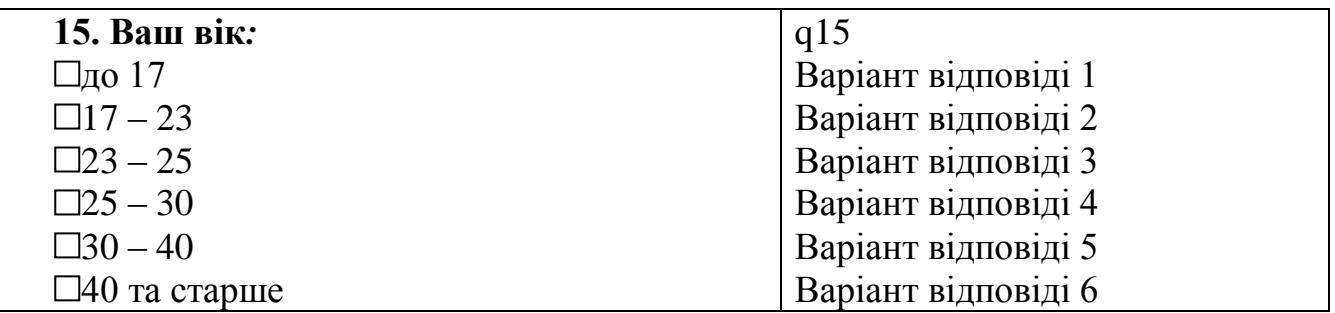

Перше поле таблиці Name призначено для введення імені змінної, яка повинна складатися тільки з латинських букв і цифр, а ім'я змінної не може починатися з цифри. При імпорті даних з іншого джерела дане поле заповнюється тими значеннями, які були вказані у вихідній базі даних. Всі інші поля розглянутої таблиці заповнюються програмою автоматично, причому SPSS сама визначає, до якого типу належить та чи інша змінна, а в якості міток дублює імена змінних.

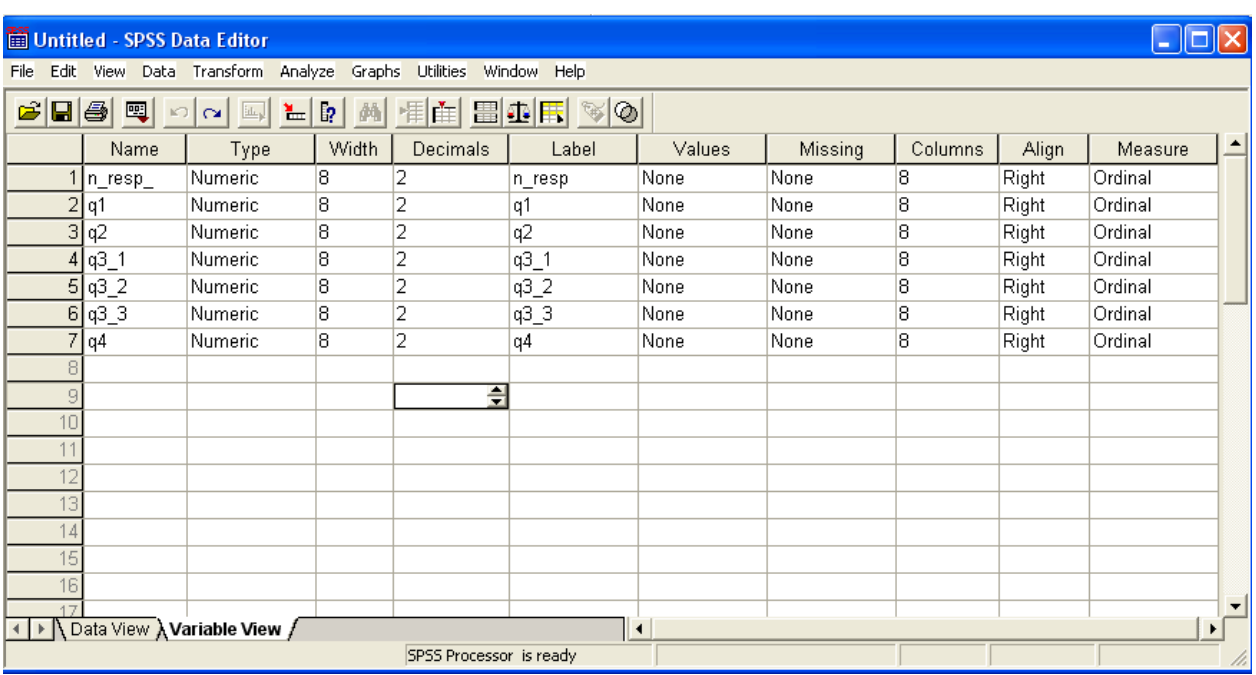

#### *Введення кодування змінних для кожного питання анкети*

При виборі імені змінної слід дотримуватись певних правил:

- Імена змінних можуть містити букви латинського алфавіту і цифри. Крім того, допускаються спеціальні символи \_ (підкреслення),. (точка), а також символи @ і #. Не дозволяються, наприклад, прогалини, знаки інших алфавітів і спеціальні символи, такі як!,?, "і \*.
- Ім'я змінної має починатися з літери.
- Останній символ імені не може бути точкою або знаком підкреслення ().
- Довжина імені змінної не повинна перевищувати восьми символів.

*Приклад*: Визначимо кодування змінної q2- як часто Ви купуєте книги в магазинах?

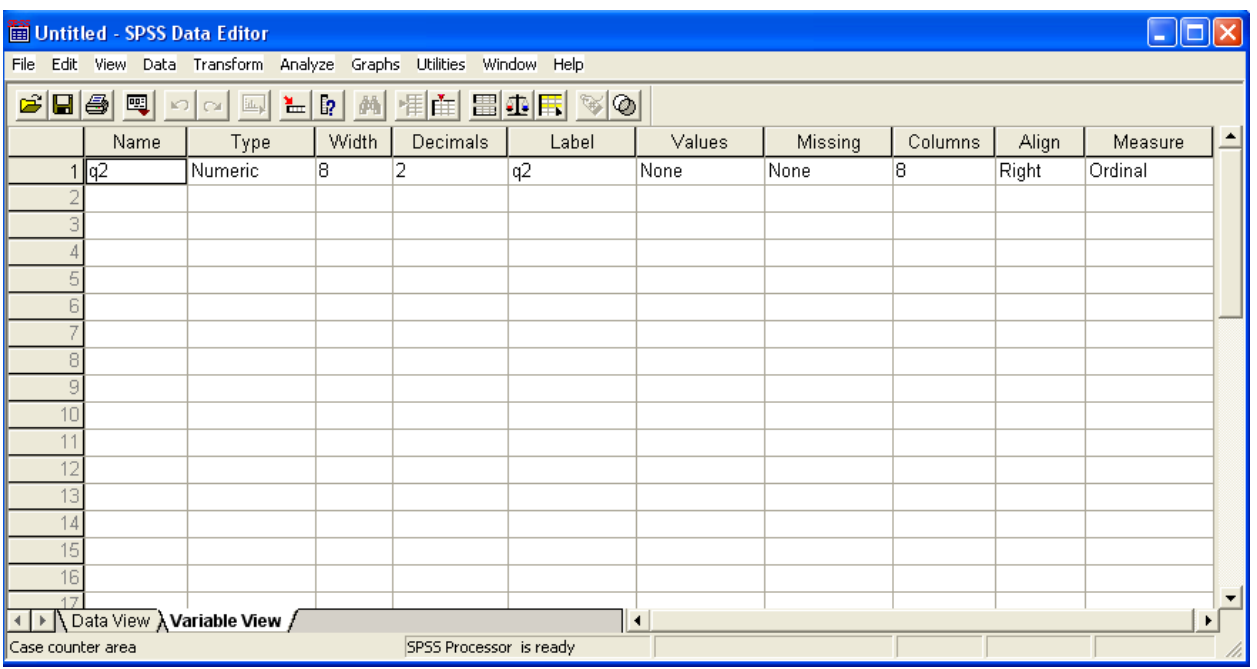

- В поле Name текст " $q2$ ".
- Щоб встановити тип змінної, клацніть у полі Туре на кнопці з трьома крапками. Відкриється діалогове вікно Define Variable Type (Визначення типу змінної). Прийміть пропоновану настройку Numeric (Чисельний) і встановіть довжину "1 " і кількість десяткових розрядів "0", так як в цій змінній будуть зберігатися тільки значення 1, 2, 3, 4, 5 (відповіді). Затвердіть налаштування кнопкою ОК і перейдіть до наступного поля.

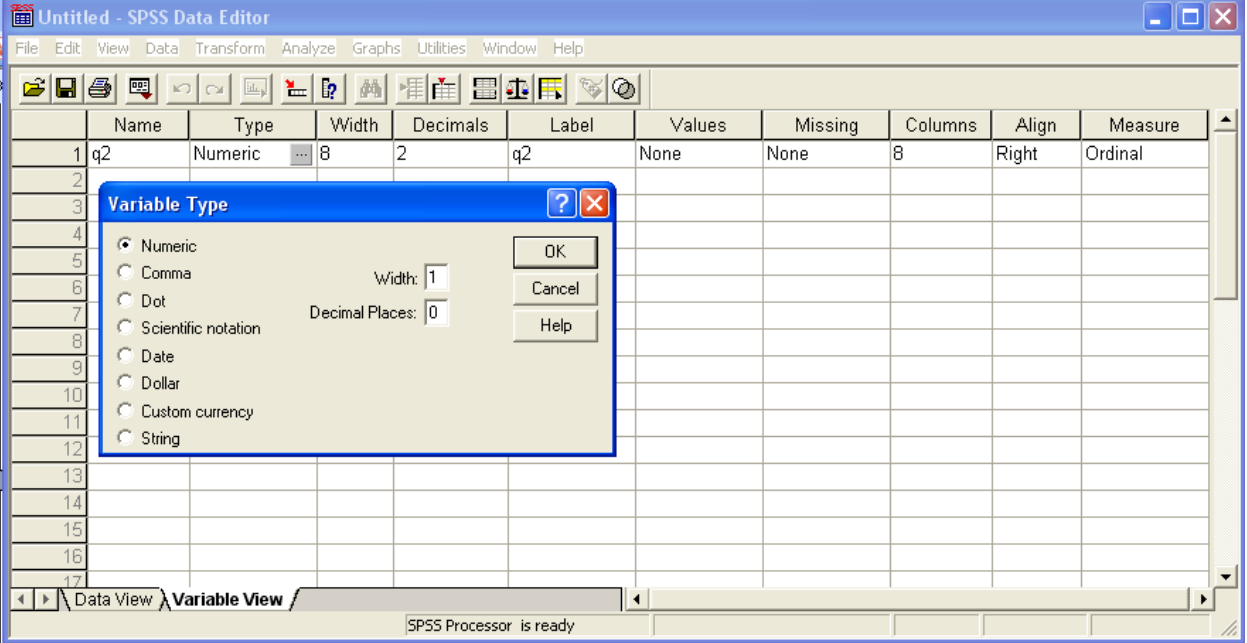

 Для формату стовпця приміть без змін запропоновані значення формату "1" и кількість десяткових розрядів "0". На цьому етапі можливо було б змінити зроблені раніше налаштування.

 Для мітки змінної введіть текст "Частота покупок". Можливо задати російською або українською мовою якщо вибрати шрифт «Times New Roman Cyr».

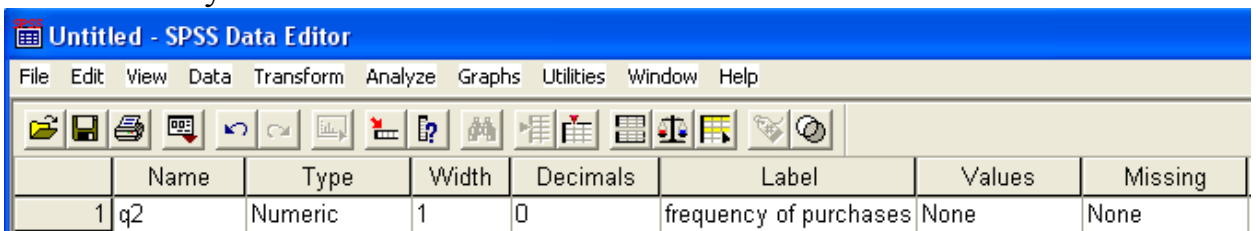

• Клацніть у полі Value Labels на кнопку .... Відкриється діалогове вікно Define Value Labels (Визначення мітки значень). Тут відбувається опис відповідей (або пояснення кодування).

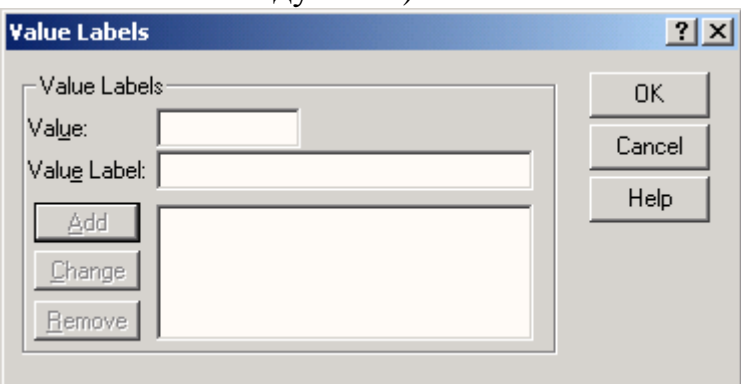

Мітки значень визначається наступним чином:

- Спочатку введіть у поле Value (Значення) число "1".
- Введіть у поле Value label (Мітка значення) текст "1 раз на тиждень".
- Клацніть на кнопку Add (Добавити). Мітка значення буде добавлена у список.
- Повторіть ці дії для значень "2" "1-2 рази на місяць", "3" 1 раз на квартал, "4" — 1 раз на рік, "5" — менше ніж раз на рік.

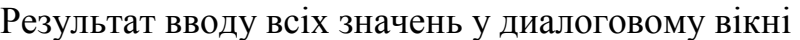

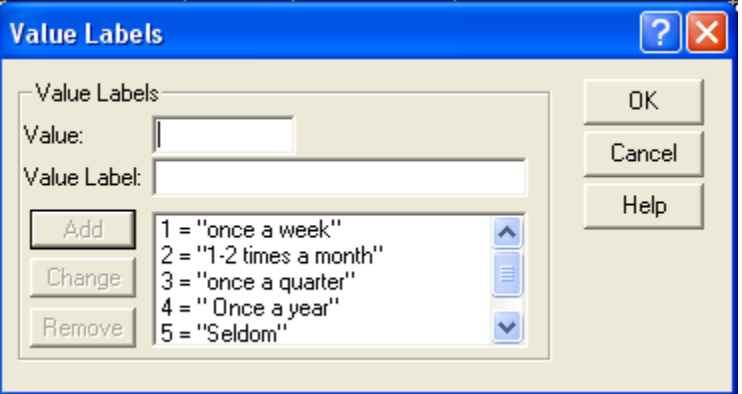

- Затвердіть введені дані кнопкою ОК.
- Поле Missing використовується рідко, так як не несе істотного смислового навантаження. У ньому можна вказати, які коди слід виключити з аналізу (надати їм статус System Missing). За замовчуванням усі відсутні значення (пропущені одноваріантні питання або невідмічені варіанти відповіді

багатоваріантних питань) представляються в SPSS як System Missing і відображаються для числових змінних символом,.

- Поле Columns служить для визначення ширини стовпця при відображенні змінної у вікні Data View.
- Поле Align призначено для вибору вирівнювання значень змінної у стовпці: по правому краю (Right), по лівому краю (Left) або по центру (Center).
- Поле Measure є для SPSS єдиною можливістю визначити тип шкали наявних змінних: номінальна (Nominal), порядкова (Ordinal) або інтервальна (Scale). У даному питанні відповіді кодується змінною з порядковою шкалою. (Ordinal)

### *Кодування багатоваріантних питань*

Кодування відповідей на багатоваріантні закриті питання характеризується можливістю вибору респондентом не одного, а декількох варіантів відповіді. У нашому випадку це питання 10. Можливість вибору – від 1 до 3. Наприклад, із запропонованих відповідей один респондент вибрав перший варіант відповіді, а другий - перший і другий.

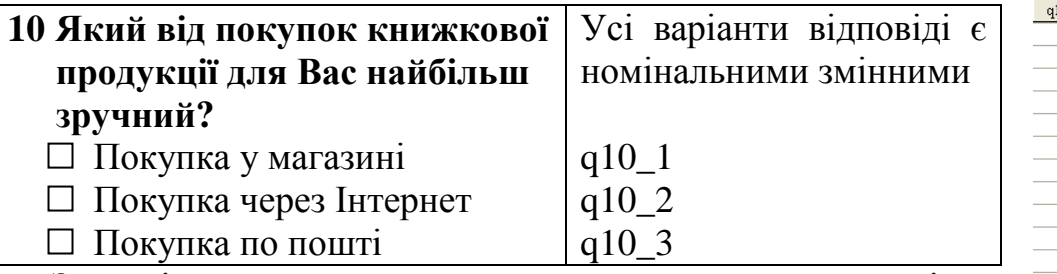

Закриті питання, у яких респондент може дати декілька варіантів відповіді (багатоваріантні), кодуються декількома одноваріантними змінними (наприклад, q10\_l, q10\_2). Тип шкали одноваріантних змінних може бути тільки номінальним (дихотомічними).

Число змінних відповідає числу можливих варіантів відповіді. Усі вони мають одинакову структуру і можуть приймати тільки два значення (дихотомії): **відмічено/не відмічено**, котрі кодуються відповідно двома цифрами (зазвичай 1 - (відмічено) та 0 - (не відмічено)). Одиниця відповідає варіанту відповіді, обраному респондентом, інакше нуль присвоюється змінній. Цео найбільш простий та надійний метод кодування відповідей на багатоваріантні питання.

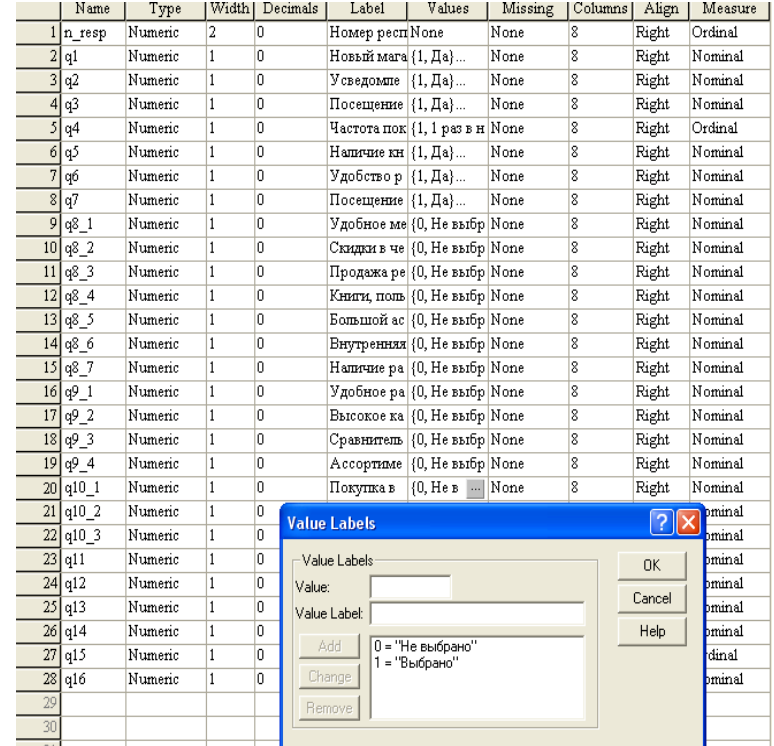

 $10_1$  | q10\_2 | q10\_3 |

 $\overline{0}$ 

 $\overline{0}$ 

 $\overline{0}$ 

 $\overline{0}$ 

 $\overline{1}$ 

 $q11$ 

 $\overline{0}$ 

 $\overline{0}$ 

 $\overline{0}$ 

 $\overline{0}$ 

 $\overline{0}$ 

# *6. АНАЛІЗ ДАНИХ* **Лінійні розподілення для одноваріантних питань**

#### *Задачи: побудувати лінійне розподілення для одноваріантних питань.*

Лінійний розподіл респондентів за віковою, статевою ознакою, місцем проживання, роду занять, сімейний стан, відношенню до відкриття нового книжкового магазину і зручності розміщення магазину "Empik" у районі мекання респондента .

У нас є файл даних, що містить відповідні одноваріантні змінні q1 (Відкриття нового магазину), q6 (Зручність розміщення магазину "Empik" у районі мешкання респондента), q12 (Сімейний стан), q13 (Рід занять), q14 (Стать),  $q15$  (Вік),  $q16$  (Місце проживання).

Виклик діалогового вікна для побудови лінійних розподілів (також званих частотами) здійснюється за допомогою меню Analyze ► Descriptive Statistics ► Frequencies. У вікні, в лівому списку містяться всі доступні змінні, за якими можна побудувати лінійні розподілу. За допомогою миші перетягніть потрібні одноваріантні змінні у правий список.

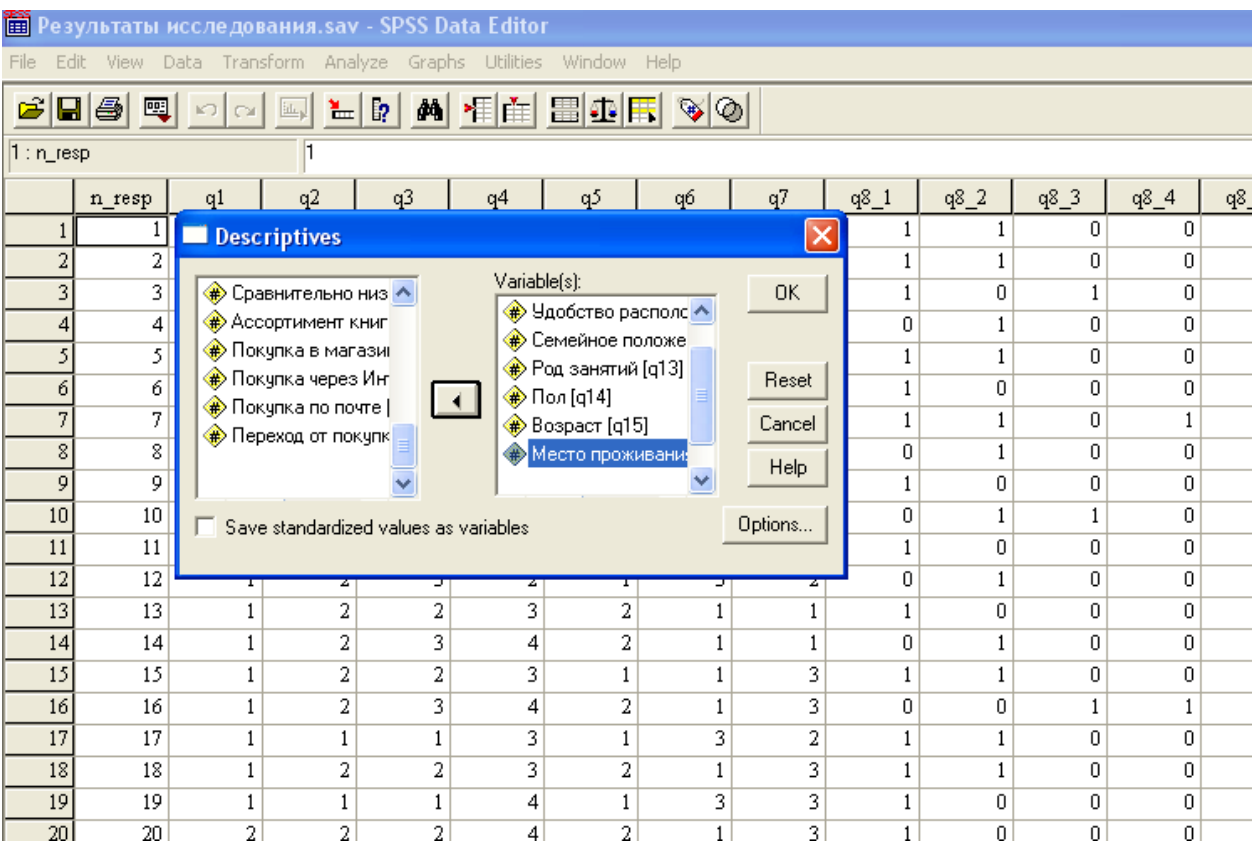

У діалоговому вікні Statistics, що викликається за допомогою однойменної кнопки, можна вказати, які описові статистики, крім відносних і абсолютних значень, необхідно розрахувати. Розрахуємо моду (значення, що найбільш часто зустрічаються), середнє арифметичне для інтервальних змінних (Mean); мінімальне та максимальне значення (Minimum і Maximum), - а також розбити значення змінної на квартили або інші процентилі (область PercentiLe Values).

Закривши діалогове вікно Statistics (кнопка Continue), ви знову потрапите в основне вікно Frequencies.

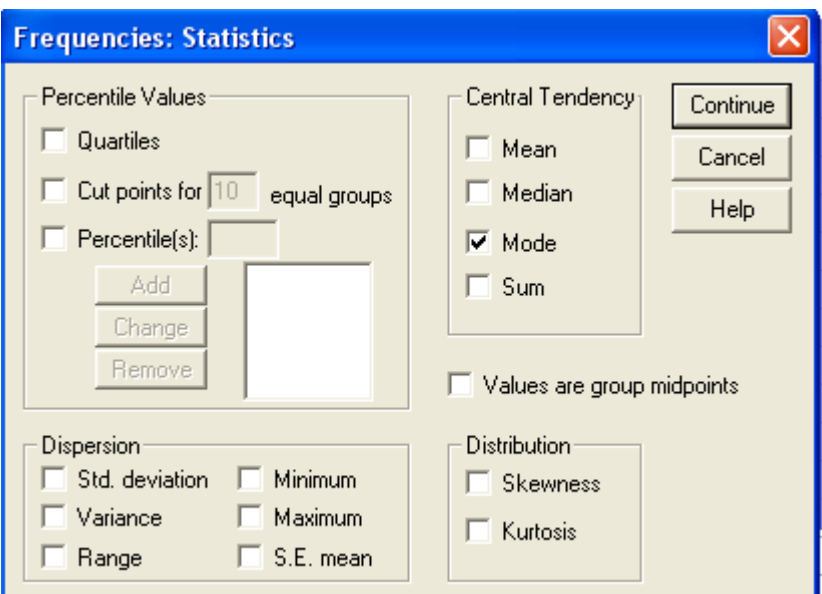

Рис. 2.2. Діалогове вікно Statistics

Кнопка Charts викликає однойменне діалогове вікно, яке дозволяє крім таблиць вивести діаграми за вибраним змінним. Побудуємо кругову діаграму, вибравши параметр Pie charts і вказавши в області Chart Values якщо є необхідність відобразити на діаграмі відносні значення (Percentages). Виконавши це, закрийте діалогове вікно Charts.

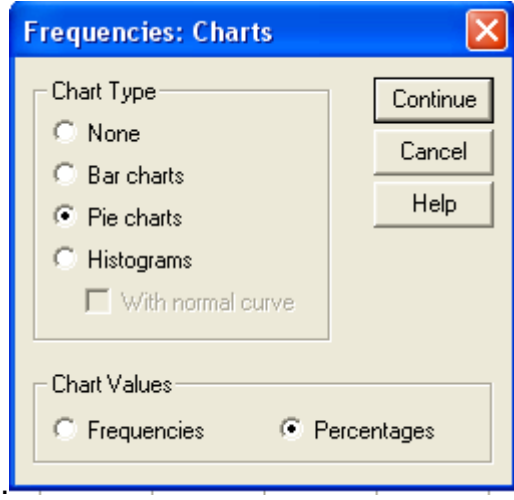

За допомогою кнопки Format у головному діалоговому вікні лінійних розподілів Frequencies можна вказати, яким способом слід сортувати результати в частотних таблицях.

Після клацання на кнопці ОК у головному діалоговому вікні Frequencies відкриється вікно SPSS Viewer, в якому будуть представлені частотні таблиці.

У таблиці Statistics відбиваються загальні параметри лінійного розподілу. Тут представлені:

- кількість респондентів, які відповіли на запитання Вік, стать, місце проживання і т.п. (рядок Valid)
- кількість анкет, в яких на дане питання не було отримано відповіді (рядок Missing)
- мода (рядок Mode), тобто найбільш часто зустрічається значення (численна вікова група респондентів варіант 2: респонденти від 17 до 23 років).

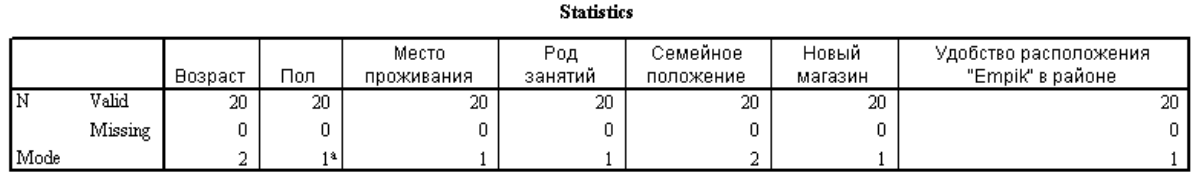

a. Multiple modes exist. The smallest value is shown

Наступна таблиця, з ім'ям аналізованої змінної (Вік), відображає кількість респондентів, які вказали той чи інший варіант відповіді (стовпець 2, Frequency). Також, у цій таблиці представлений відсоток осіб, що вказали дані варіанти відповіді від загального числа респондентів (стовпчик 3, Percent) і від кількості які відповіли на питання Вік (стовпець 4, Valid Percent). Останній стовпець 5 (Cumulative Percent) відображає кумулятивні відсотки (тобто внесок кожного варіанту відповіді в загальну суму). Так само як і в таблиці Statistics, тут вказана загальна кількість тих що відповіли (рядок Valid Total) і не відповіли (рядок Missing System) на дане питання, а також загальна кількість респондентів (рядок Total, в нашому випадку 1003).

**Frequency Table** 

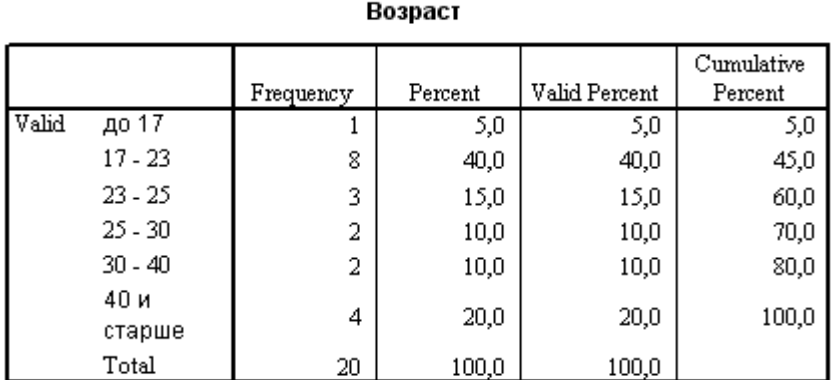

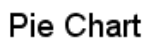

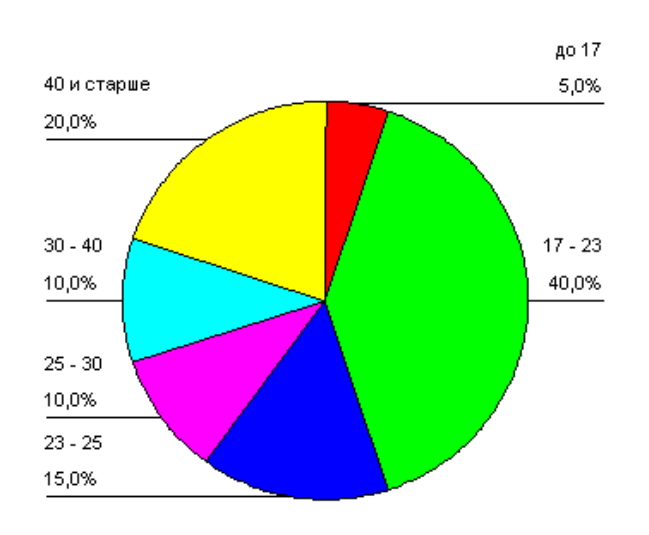

Возраст

Рис. 2.7. Діаграма віку

Спеціальне вікно SPSS Chart Editor призначений для редагування простих діаграм (simple charts) та відкривається при подвійному клацанні мишею по діаграмі. У ньому можна вибрати меню Chart ► Options. Відкриється діалогове вікно Pie Options, в якому слід вказати параметр Percents в області Labels. Далі клацніть на кнопці ОК і закрийте вікно SPSS Chart Editor. У вікні SPSS Viewer до побудованої діаграмі будуть додані відсотки кожної вікової групи.

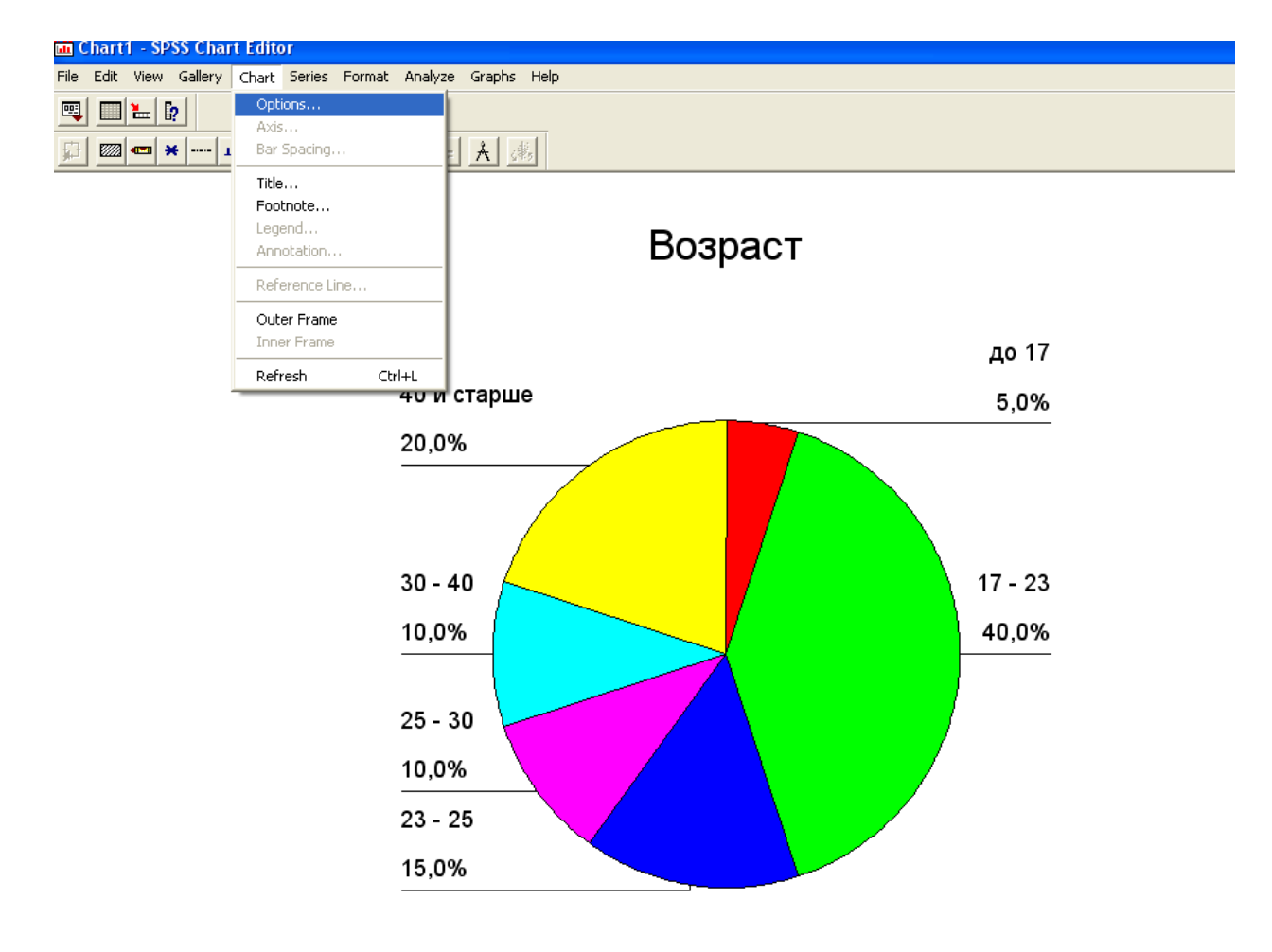

рше

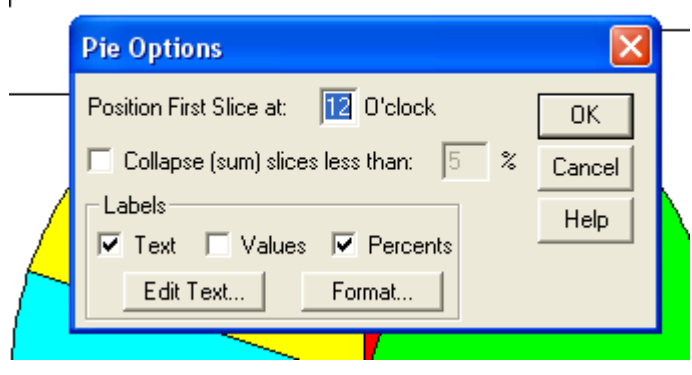

### **Перехресні розподілення для одноваріантних питань**

### *Задачі: побудувати перехресне розподілення для одноваріантних питань.*

Якщо необхідно визначити, чи впливає на відвідування магазину "Empik" вік споживачів, встановити статистичну значимість залежності між частотою відвідування та віком, проводиться перехресний розподіл.

Через меню Analyze ► Descriptive Statistics ► Crosstabs. У діалоговому вікні з лівого списку, що містить всі доступні змінні, виберіть ті, які будуть розташовані в рядках результуючої таблиці, і ті, які будуть розташовані в стовпцях. Помістіть залежну змінну q3 Відвідування "Empik"в область Rows (варіанти відповіді на питання про відвідування будуть розташовані в рядках таблиці), а незалежну змінну ql5 Вік - в область Columns (вікові групи будуть розташовані у стовпцях таблиці).

У діалоговому вікні Crosstabs в область кожного вимірювання (Rows, Columns, Layer) можна помістити відразу кілька змінних.

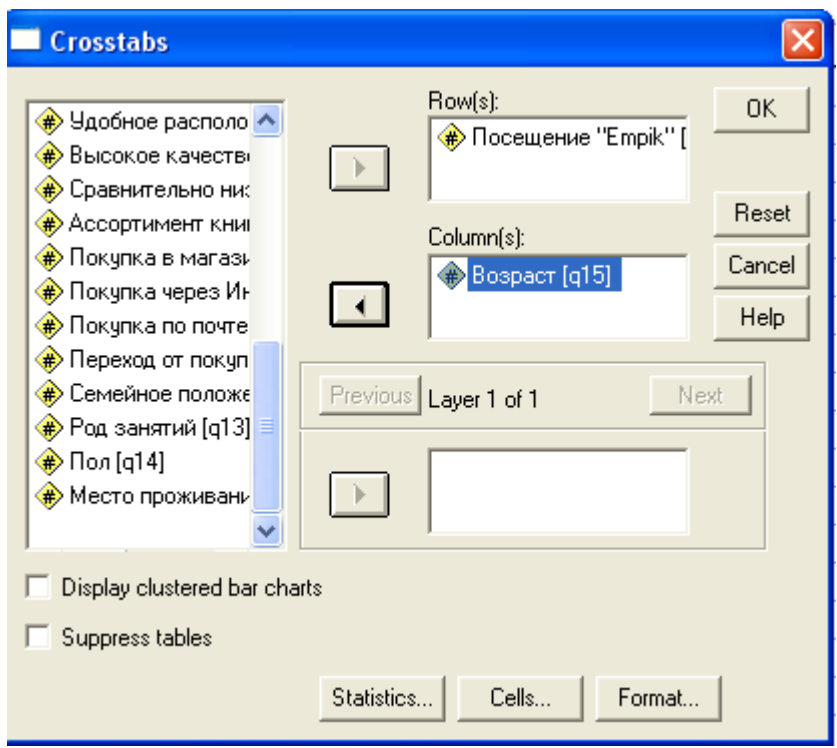

Клацніть на кнопці Cells. Діалогове вікно, що відкриється Cell Display призначено для завдання значень, що виводяться в кростабуляційній таблиці. За замовчуванням SPSS у кожній клітинці таблиці виводить тільки кількість респондентів (параметр Observed). Область Percentages дозволяє організувати вивід в осередках таблиці відсотків по рядках (Rows), стовпцях (Columns), а також від загального числа респондентів, які відповіли одночасно на всі питання, по яких будується перехресне розподіл (Total).

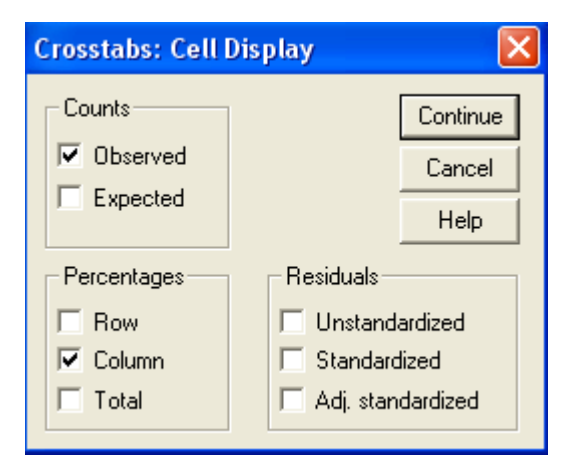

Тепер, коли вказано всі змінні для аналізу, для побудови перехресних розподілів можна клацнути на кнопці ОК.

Після цього у вікні SPSS Viewer буде виведена необхідна таблиця перехресного розподілу. В осередках даної таблиці знаходяться шукані частоти.

Посещение "Empik" \* Возраст

| Crosstab             |      |                  |         |           |           |           |           |                |        |
|----------------------|------|------------------|---------|-----------|-----------|-----------|-----------|----------------|--------|
|                      |      |                  | Возраст |           |           |           |           |                |        |
|                      |      |                  | до 17   | $17 - 23$ | $23 - 25$ | $25 - 30$ | $30 - 40$ | 40 и<br>старше | Total  |
| Посещение<br>"Empik" | Да   | Count            |         |           |           |           |           |                | 5      |
|                      |      | % within Bospact |         | 25,0%     | 33,3%     |           | 50,0%     | 25,0%          | 25,0%  |
|                      | Нет  | Count            |         |           |           |           |           |                | 10     |
|                      |      | % within Bospact | 100,0%  | 37.5%     | 33,3%     | 50.0%     | 50,0%     | 75,0%          | 50,0%  |
|                      | He   | Count            |         |           |           |           |           |                |        |
|                      | помн | % within Bospact |         | 37,5%     | 33.3%     | 50.0%     |           |                | 25,0%  |
| Total                |      | Count            |         | 8         |           |           | 2         | 4              | 20     |
|                      |      | % within Bospact | 100.0%  | 100.0%    | 100.0%    | 100,0%    | 100.0%    | 100.0%         | 100,0% |

Рис. 4.4. Таблиця перехресного розподілення за трьома питаннями: Частота відвідування, Вік и Стать

### **ЗМІСТ**

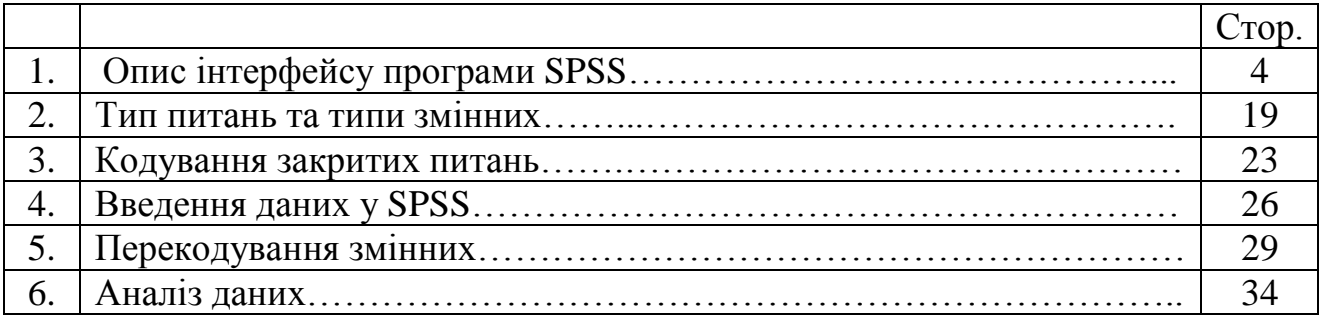

**Укладачі:** Юрій Михайлович Макуха Катерина Костянтинівна Меркотун Тетяна Володимирівна Куваєа

### **МЕТОДИЧНІ ВКАЗІВКИ**

# ДО ПРАКТИЧНИХ ЗАНЯТЬ

### з дисципліни «**Статистичні методи у маркетингу**»

для студентів спеціальності 6.030507 «Маркетинг»

Центр маркетингових технологій Національного гірничого університету

ДВНЗ «Національний гірничий університет»

49027, м. Дніпропетровськ-27, просп. К. Маркса, 19.